# **TEMA 2**

## **Contenido**

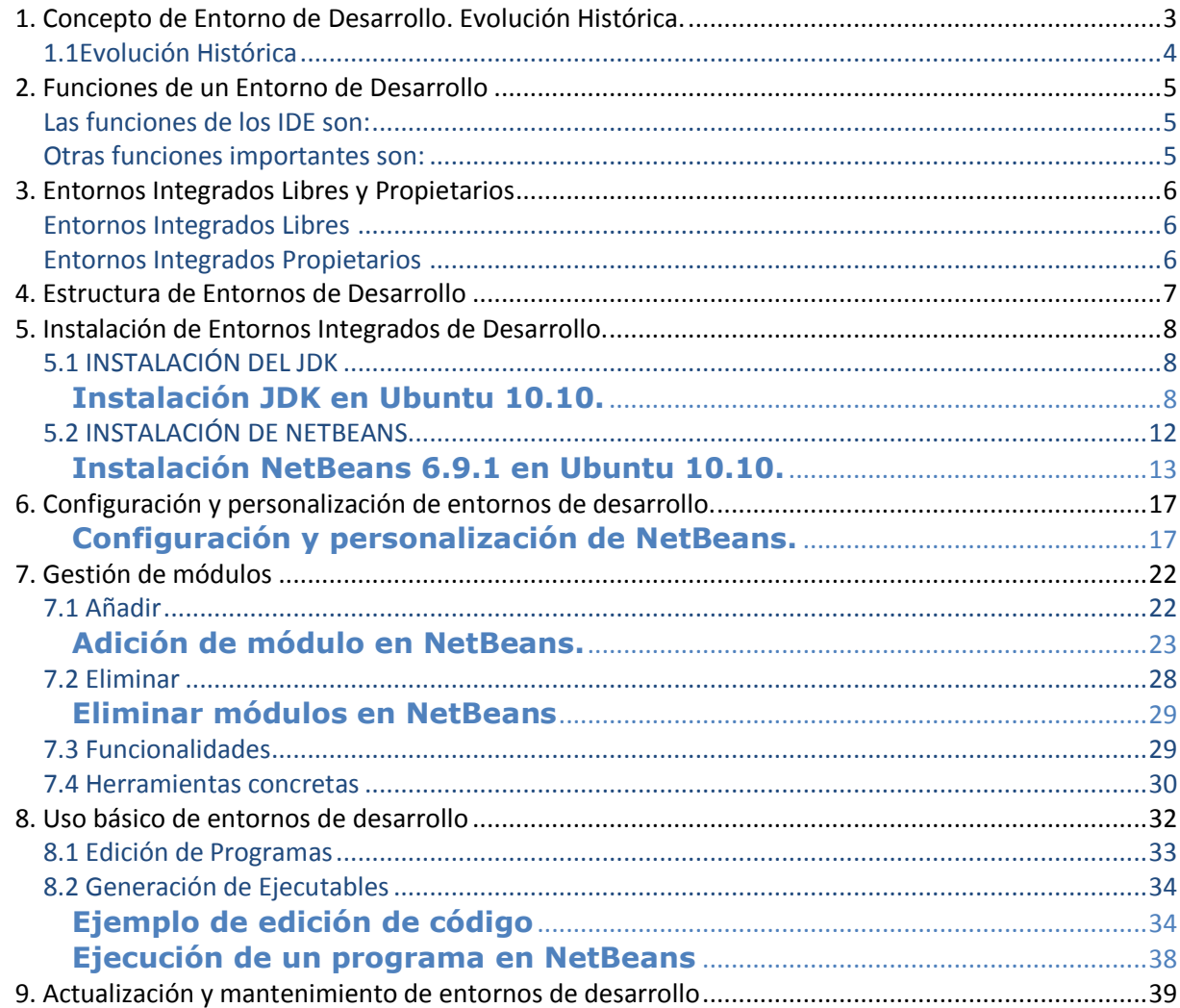

## **INSTALACIÓN Y USO DE ENTORNOS DE DESARROLLO ]**

José Luis Comesaña Cabeza --- 2011/2012 Entornos de Desarrollo del curso de "Desarrollo de Aplicaciones Web"

## INSTALACIÓN Y USO DE ENTORNOS DE DESARROLLO

#### **CASO PRÁCTICO.**

*Tras el éxito del anterior proyecto, en BK están recibiendo más peticiones de creación de software que nunca.*

*Ana y Antonio, que ya hace unas semanas que están estudiando el Ciclo de Diseño de Aplicaciones*

*Multiplataforma, piensan que este es un buen momento para participar activamente en los proyectos, pues a sus compañeros no les vendría nada mal un poco de ayuda.*

*¿Cómo influirá el conocimiento de esta herramienta en el futuro de Ana y Antonio?*

*A través de esta unidad, veremos si nuestros amigos van logrando ganarse un puesto en la empresa... y de paso, la confianza de Ada.*

*La fase de codificación es compleja, pero Ana y Antonio están aprendiendo a dominar los llamados entornos integrados de desarrollo de software...*

*Ada confía en ellos, pero aún es pronto... Por lo menos, ya conocen las fases por las que tiene que pasar todo el desarrollo de aplicaciones... pero eso no será suficiente.*

*María, sin embargo, no piensa lo mismo y decide darles una oportunidad trabajando en la fase de codificación de un nuevo proyecto de la empresa.*

<span id="page-2-0"></span>*Ana se muestra muy ilusionada y no piensa desperdiciar esta gran oportunidad. Sabe que tiene a su disposición los llamados entornos de desarrollo que le facilitarán su futura tarea.*

#### **1. Concepto de Entorno de Desarrollo. Evolución Histórica. CASO PRÁCTICO.**

*Todos en la empresa están sorprendidos del entusiasmo de Ana ante los nuevos proyectos que B.K tiene por delante. Juan, que acabó el Ciclo Superior de DAI hace algunos años, se muestra inquieto porque es consciente de que en sólo unos cuatro años han salido muchas herramientas nuevas en el mercado y necesita reciclarse... Escucha a Ana decir que está estudiando los entornos de desarrollo... Yo también debería ponerme al día, piensa...*

En la unidad anterior hablábamos de las fases en el proceso de desarrollo de software.

Una de ellas era la fase de codificación, en la cual se hacía uso de algún lenguaje de programación para pasar todas las acciones que debía llevar a cabo la aplicación a algún lenguaje que la máquina fuera capaz de entender y ejecutar.

También se hizo alusión a herramientas de apoyo al proceso de programación.

En esta unidad vamos a analizar, instalar y ejecutar estas herramientas para entender su acción y efecto.

Muchas personas aprender a programar utilizando un editor de texto simple, compilador y depurador. Pero la mayoría, finalmente, terminan haciendo uso de algún entorno de desarrollo integrado (IDE) para crear aplicaciones.

Un entorno integrado de desarrollo (IDE), es un tipo de software compuesto por un conjunto de herramientas de programación. En concreto, el IDE se compone de:

- Editor de código de programación.
- $\checkmark$  Compilador.
- $\checkmark$  Intérprete.
- $\checkmark$  Depurador.
- ◆ Constructor de interfaz gráfico.

Los primeros entornos de desarrollo integrados nacen a principios de los años 70, y se popularizan en la década de los 90. Tienen el objetivo de ganar fiabilidad y tiempo en los proyectos de software. Proporcionan al programador una serie de componentes con la misma interfaz gráfica, con la consiguiente comodidad, aumento de eficiencia y reducción de tiempo de codificación.

Normalmente, un IDE está dedicado a un determinado lenguaje de programación. No obstante, las últimas versiones de los IDEs tienden a ser compatibles con varios lenguajes (por ejemplo, Eclipse, NetBeans, Microsoft Visual Studio...) mediante la instalación de plugins adicionales.

En este tema, nuestro interés se centra en conocer los entornos de desarrollo, los tipos, en función de su licencia y del lenguaje de programación hacia el cual están enfocados. Instalaremos NetBeans bajo Ubuntu y veremos cómo se configura y cómo se generan ejecutables, haciendo uso de sus componentes y herramientas.

#### **REFLEXIONA**

Según datos, casi todas las personas que empiezan a programar utilizan un editor simple de textos y un compilador-depurador instalado en su equipo. Sin embargo, prácticamente todas acaban utilizando un entorno de desarrollo.

#### <span id="page-3-0"></span>**1.1Evolución Histórica**

En las décadas de utilización de la tarjeta perforada como sistema de almacenamiento el concepto de Entorno de Desarrollo Integrado sencillamente no tenía sentido.

Los programas estaban escritos con diagramas de flujo y entraban al sistema a través de las tarjetas perforadas. Posteriormente, eran compilados.

El primer lenguaje de programación que utiliza un IDE fue el BASIC (que fue el primero en abandonar también las tarjetas perforadas o las cintas de papel).

Éste primer IDE estaba basado en consola de comandos exclusivamente (normal por otro lado, si tenemos en cuenta que hasta la década de los 90 no entran en el mercado los sistemas operativos con interfaz gráfica). Sin embargo, el uso que hace de la gestión de archivos, compilación, depuración… es perfectamente compatible con los IDE actuales.

A nivel popular, el primer IDE puede considerarse que fue el IDE llamado Maestro. Nació a principios de los 70 y fue instalado por unos 22000 programadores en todo el mundo. Lideró el campo durante los años 70 y 80.

El uso de los entornos integrados de desarrollo se ratifica y afianza en los 90 y hoy en día contamos con infinidad de IDE, tanto de licencia libre como no.

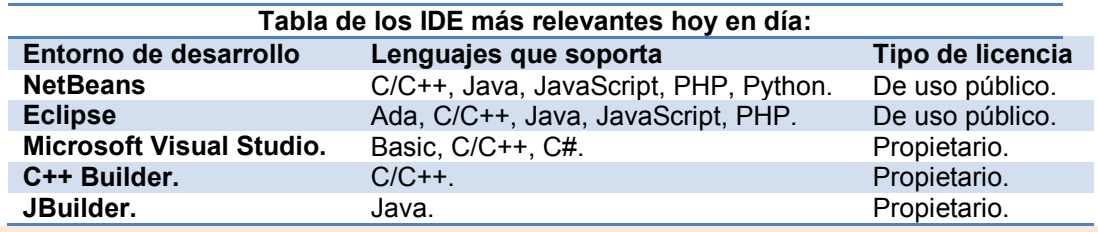

#### **DESTACADO**

No hay unos entornos de desarrollo más importantes que otros. La elección del IDE más adecuado dependerá del lenguaje de programación que vayamos a utilizar para la codificación de las aplicaciones y el tipo de licencia con la que queramos trabajar.

## <span id="page-4-0"></span>**2. Funciones de un Entorno de Desarrollo**

#### **CASO PRÁCTICO**

*Juan, que asume por fin su desconocimiento, habla con Ana para que le pase sus apuntes de entornos de desarrollo. Ésta se muestra encantada, y le anima a matricularse al ciclo DAM a distancia. Juan se muestra reacio (ya he estudiado el ciclo... y durante cuatro años he cumplido con éxito en la empresa). Pero piensa que quizás debería reciclarse si no quiere quedarse atrás en los proyectos Juan aprendió a programar usando un editor simple de textos, ¿qué ventajas tendrá programando con un IDE?.*

Como sabemos, los entornos de desarrollo están compuestos por una serie de herramientas software de programación, necesarias para la consecución de sus objetivos. Estas herramientas son:

- Un editor de código fuente.
- $\checkmark$  Un compilador y / o un intérprete.
- Automatización de generación de herramientas.
- $\checkmark$  Un depurador.

#### <span id="page-4-1"></span>**Las funciones de los IDE son:**

FUNCIONES DE LOS ENTORNOS DE DESARROLLO

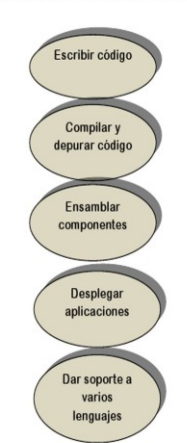

- $\checkmark$  Editor de código: coloración de la sintaxis.
- $\checkmark$  Auto-completado de código, atributos y métodos de clases.
- ◆ Identificación automática de código.

 $\checkmark$  Herramientas de concepción visual para crear y manipular componentes visuales.

- $\checkmark$  Asistentes y utilidades de gestión y generación de código.
- $\checkmark$  Archivos fuente en unas carpetas y compilados a otras.
- Compilación de proyectos complejos en un solo paso.

 Control de versiones: tener un único almacén de archivos compartido por todos los colaboradores de un proyecto. Ante un error, mecanismo de auto-recuperación a un estado anterior estable.

- Soporta cambios de varios usuarios de manera simultánea.
- ◆ Generador de documentación integrado.
- $\checkmark$  Detección de errores de sintaxis en tiempo real.

#### <span id="page-4-2"></span>**Otras funciones importantes son:**

- $\checkmark$  Ofrece refactorización de código: cambios menores en el código que facilitan su legibilidad sin alterar su funcionalidad (por ejemplo cambiar el nombre a una variable).
- Permite introducir automáticamente tabulaciones y espaciados para aumentar la legibilidad.
- Depuración: seguimiento de variables, puntos de ruptura y mensajes de error del intérprete.
- Aumento de funcionalidades a través de la gestión de sus módulos y plugins.
- $\checkmark$  Administración de las interfaces de usuario (menús y barras de herramientas).
- $\checkmark$  Administración de las configuraciones del usuario.

#### **AUTOEVALUACIÓN:**

#### **Un entorno integrado de desarrollo está compuesto por:**

- $\heartsuit$  Editor de código y traductor.
- O Interfaz gráfica, editor de código y depurador.
- ⊙ Editor de código, compilador, intérprete, depurador e interfaz gráfica.
- O Interfaz gráfica, editor de código y depurador.

### **3. Entornos Integrados Libres y Propietarios**

#### <span id="page-5-0"></span>**CASO PRÁCTICO**

*Juan ha buscado por Internet distintos entornos de desarrollo para aplicarlos en la fase de codificación.*

*—Cuidado, —le dice Ada—. Ya sabes que es de vital importancia el tema de la Licencia de Software. Hay Entornos de desarrollo de licencia libre y otros no, y este aspecto es fundamental si no queremos tener problemas.*

#### <span id="page-5-1"></span>**Entornos Integrados Libres**

Son aquellos con licencia de uso público.

No hay que pagar por ellos, y aunque los más conocidos y utilizados son Eclipse y NetBeans, hay bastantes más.

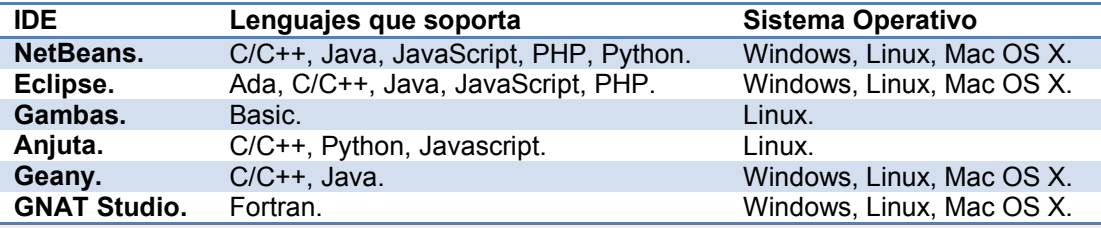

#### **DESTACADO**

El aspecto de la licencia del IDE que se elija para el desarrollo de un proyecto es una cuestión de vital importancia. En su elección prevalecerá la decisión de los supervisores del proyecto y de la dirección de la empresa.

#### **PARA SABER MÁS**

En el siguiente enlace encontrarás un documento muy interesante, en inglés, donde se detallan todos los entornos de desarrollo existentes en la actualidad con todas sus características: licencias, sistemas operativos donde pueden ser instalados y configurados, lenguajes que soporta, desarrolladores y última versión estable.

Entornos de desarrollo actuales. [http://en.wikipedia.org/wiki/Integrated\\_development\\_environment](http://en.wikipedia.org/wiki/Integrated_development_environment)

#### <span id="page-5-2"></span>**Entornos Integrados Propietarios**

Son aquellos entornos integrados de desarrollo que necesitan licencia. No son free software, hay que pagar por ellos. El más conocido y utilizado es Microsoft Visual Studio, que usa el framework .NET y es desarrollado por Microsoft.

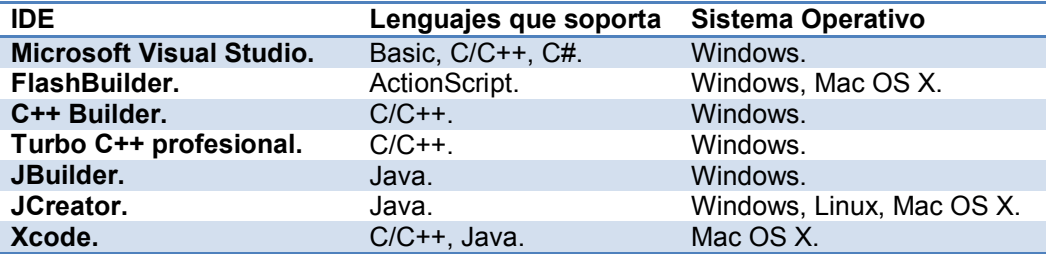

#### **AUTOEVALUACIÓN**

**Relaciona los siguientes entornos de desarrollo con sus características, escribiendo el número asociado a la característica en el hueco correspondiente.**

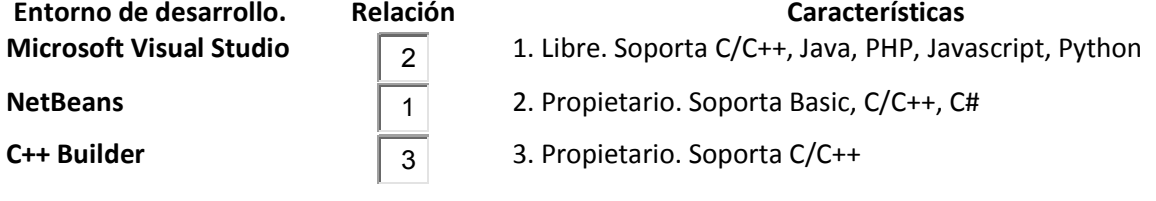

#### **4. Estructura de Entornos de Desarrollo CASO PRÁCTICO**

<span id="page-6-0"></span>*Juan aprendió a programar utilizando un editor de textos, un compilador y un depurador. Todas estas herramientas se instalaban de forma independiente. A Ana le cuesta creer que los programadores tuvieran que buscar estas herramientas e instalarlas por separado. –En un entorno se integran todas estas cosas y muchas más, y sin salir del mismo puedes programar en varios lenguajes y puedes documentar y…. —Ya lo veo, —le replica Juan—.¿Cuántos componentes tiene el entorno en total?*

Los entornos de desarrollo, ya sean libres o propietarios, están formados por una serie de componentes software que determinan sus funciones.

Estos componentes son:

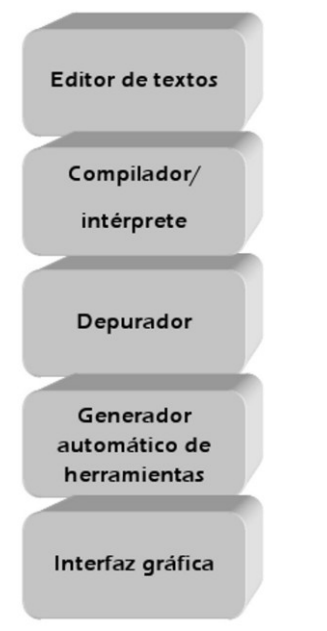

**Editor de textos**: Se resalta y colorea la sintaxis, tiene la función de autocompletar código, ayuda y listado de parámetros de funciones y métodos de clase. Inserción automática de paréntesis, corchetes, tabulaciones y espaciados.

**Compilador/intérprete**: Detección de errores de sintaxis en tiempo real. Características de refactorización.

**Depurador**: Botón de ejecución y traza, puntos de ruptura y seguimiento de variables. Opción de depurar en servidores remotos.

**Generador automático de herramientas:** Para la visualización, creación y manipulación de componentes visuales y todo un arsenal de asistentes y utilidades de gestión y generación código.

**Interfaz gráfica:** Nos brinda la oportunidad de programar en varios lenguajes con un mismo IDE. Es una interfaz agradable que puede acceder a innumerables bibliotecas y plugins, aumentando las opciones de nuestros programas.

#### **PARA SABER MÁS**

En el siguiente enlace accederás a una página web donde se detallan todos los componentes del entorno de desarrollo, junto con sus funciones.

Estructura de Entornos de Desarrollo [http://es.scribd.com/doc/41884812/Entornos-de-Desarrollo-Integrados](http://es.scribd.com/doc/41884812/EntornosdeDesarrolloIntegrados)

## **5. Instalación de Entornos Integrados de Desarrollo.**

#### <span id="page-7-0"></span>**CASO PRÁCTICO**

*Juan está decidido a aprender a usar un entorno de desarrollo. Después de documentarse, piensa que lo idóneo es trabajar con un IDE libre. Además, el tema del sistema operativo que soporta es importante. Juan quiere trabajar bajo Linux, y se decide por el entorno NetBeans. Ahora bien, ¿Qué hay que hacer para instalarlo?.*

Vamos a realizar la instalación de NetBeans, en su versión 6.9.1 sobre Ubuntu 10.10. Tiene alguna complicación, porque se va a trabajar desde la terminal de Ubuntu. Te pedimos que prestes atención a los comandos.

### <span id="page-7-1"></span>**5.1 INSTALACIÓN DEL JDK**

#### **DESTACADO**

La instalación del IDE NetBeans, ya sea en Linux, Windows o Mac OS X, requiere la instalación previa del JDK compatible con la versión de NetBeans que se quiera instalar.

Lo primero es instalar el JDK en el sistema operativo. Esta será la plataforma del entorno, imprescindible para que éste pueda ser instalado en el sistema operativo y funcionar.

Se ha elegido como sistema operativo Linux. El proceso de instalación sólo podrá ser realizado por el root, que es el súper-usuario. Por ello, la instalación se realizará desde la consola de comandos:

Versión de JDK elegida:

#### JDK-6u24-linux-i586.

Órdenes en la consola de comandos:

- $\checkmark$  Obtener el archivo, que se adjunta como recurso en la presente unidad.
- $\checkmark$  Mover el archivo a /usr/local.
- Darle permisos de ejecución, como root del sistema.
- $\checkmark$  Ejecutarlo, como root.

El proceso de instalación en Linux consta de una serie de pasos, y se explican con detalle en el siguiente proceso:

<span id="page-7-2"></span>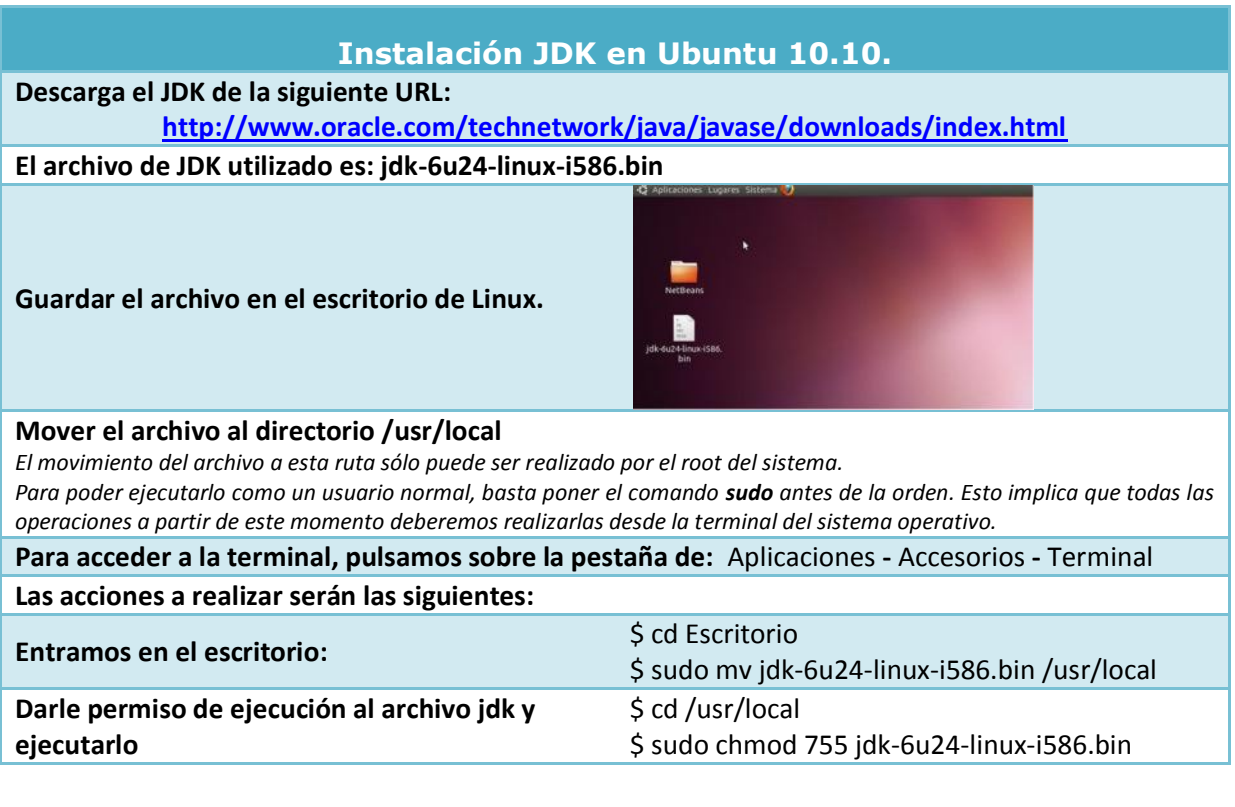

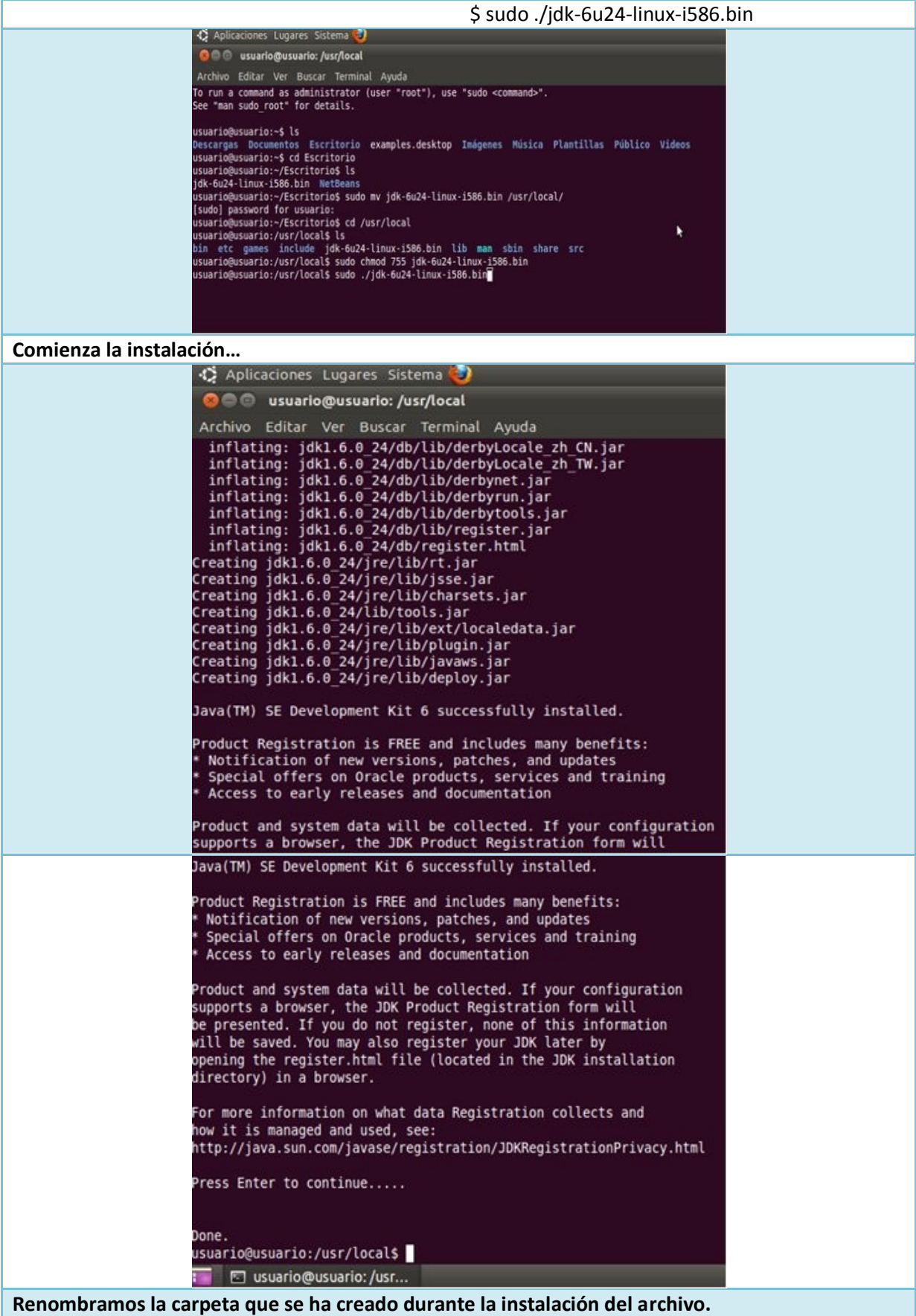

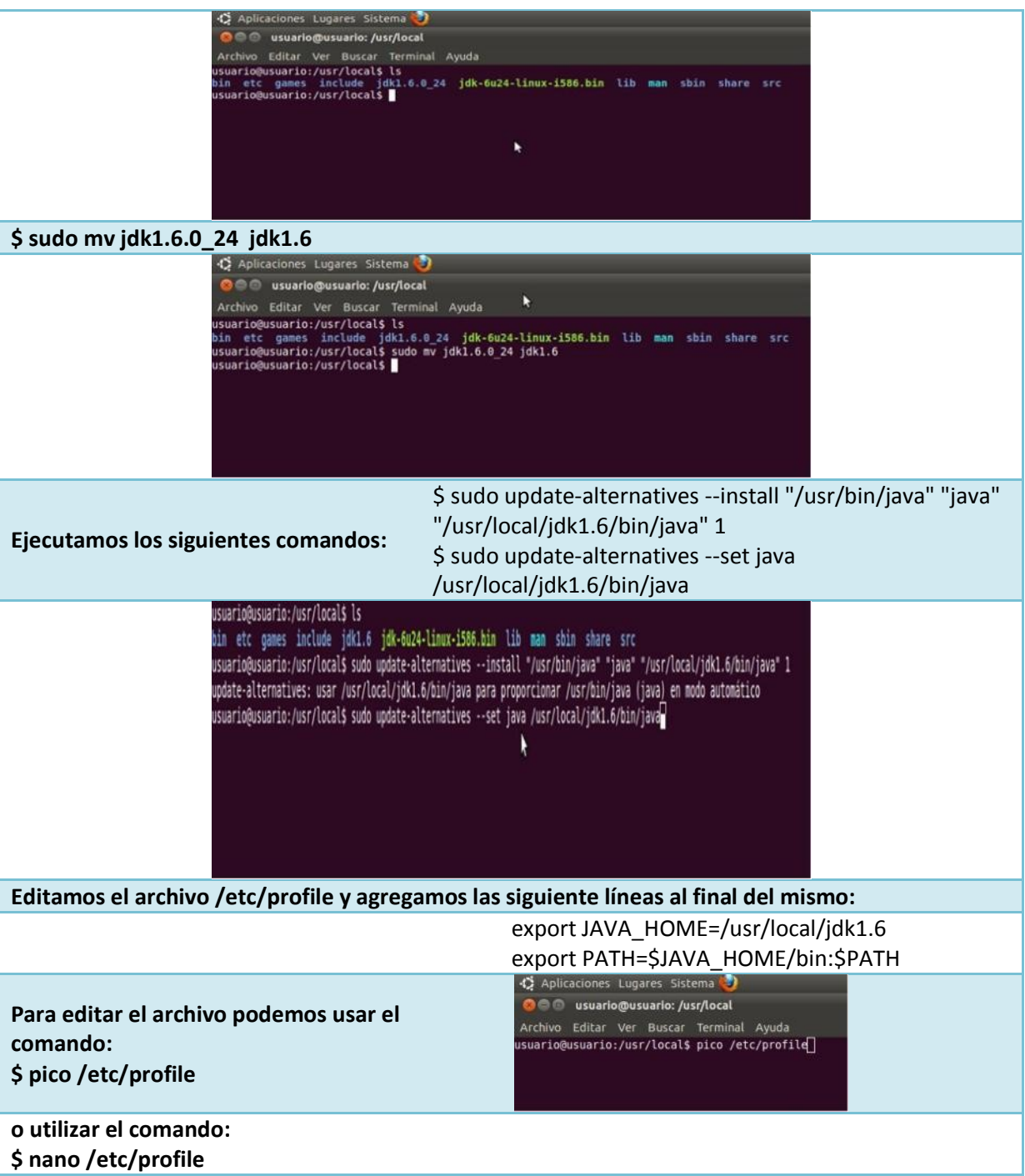

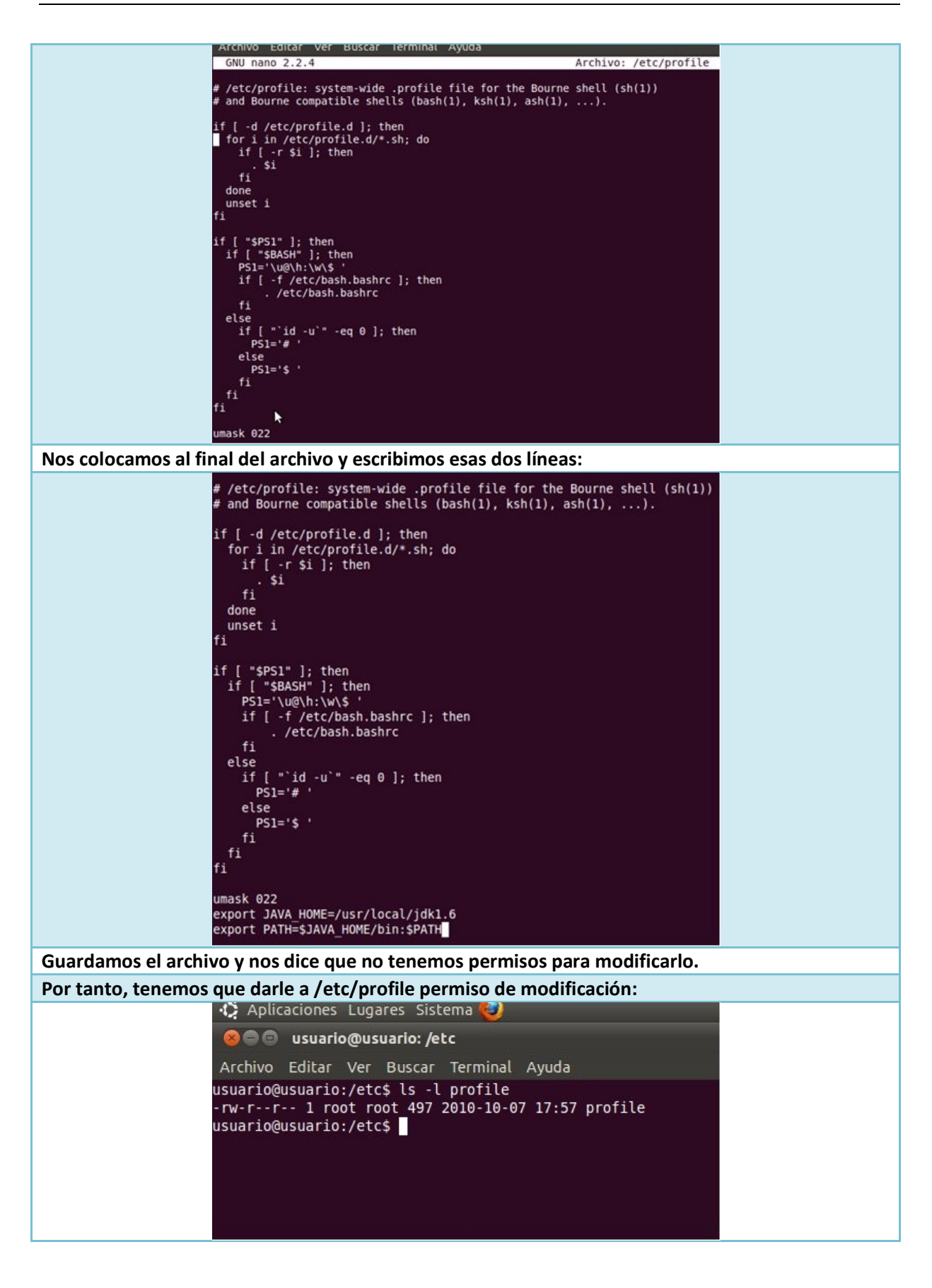

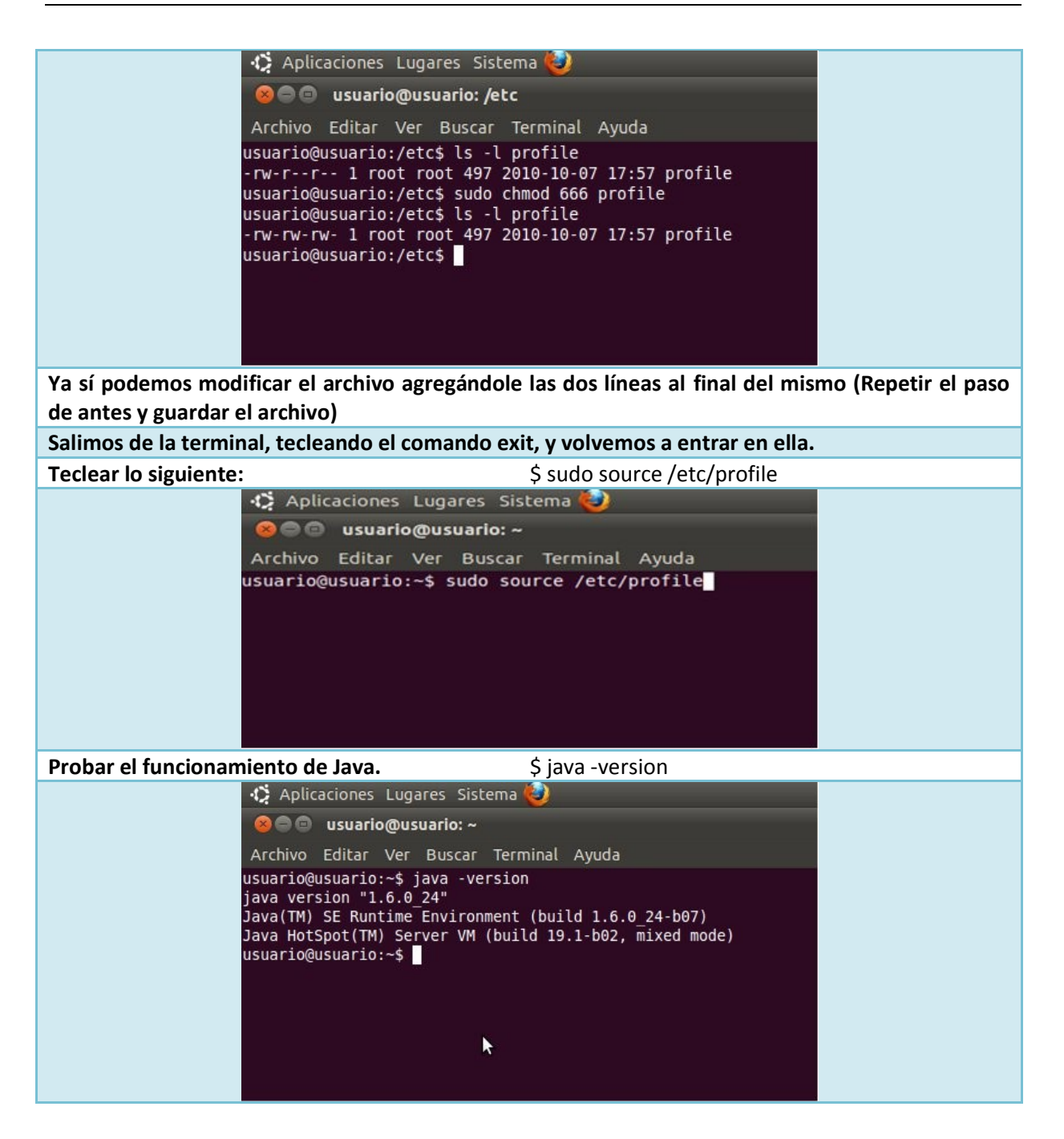

#### **DESTACADO**

JDK son las siglas de Java Development Kit: Kit de desarrollo de Java. Consiste en la plataforma del entorno, imprescindible para que éste pueda ser instalado y ejecutado.

#### <span id="page-11-0"></span>**5.2 INSTALACIÓN DE NETBEANS**

#### **CASO PRÁCTICO**

*Juan ya ha instalado el JDK.*

*—Uff, me ha costado un poco… —le comenta a Ana. —Hace tiempo que no trabajaba en la terminal de Linux y se me habían olvidado algunas órdenes básicas.*

*Ana le comenta que ya tiene el equipo preparado para instalar NetBeans. Decide pasarle los apuntes del ciclo a distancia para que Juan no tenga que perder mucho tiempo buscando los comandos necesarios.*

Una vez tenemos instalado el JDK en nuestro equipo, ya tenemos preparado el contexto en el que se instalará el entorno NetBeans.

La versión elegida es NetBeans 6.9.1. El archivo se puede descargar libremente desde el sitio web

oficial y la instalación sólo puede ser realizada por el root. (Cuando estudies este módulo puede que haya una versión más reciente. De todas formas, es muy probable que las condiciones de instalación no sean las mismas que las aquí descritas. Recuerda repasar las recomendaciones de instalación que estarán en la página de NetBeans).

Eso nos fuerza a realizarla en la consola de comandos, y es un poco más compleja que en el caso del JDK.

Al igual que en el caso anterior, hay que darle al archivo permiso de ejecución y ejecutarlo.

El proceso de instalación se explica con detalle a continuación:

<span id="page-12-0"></span>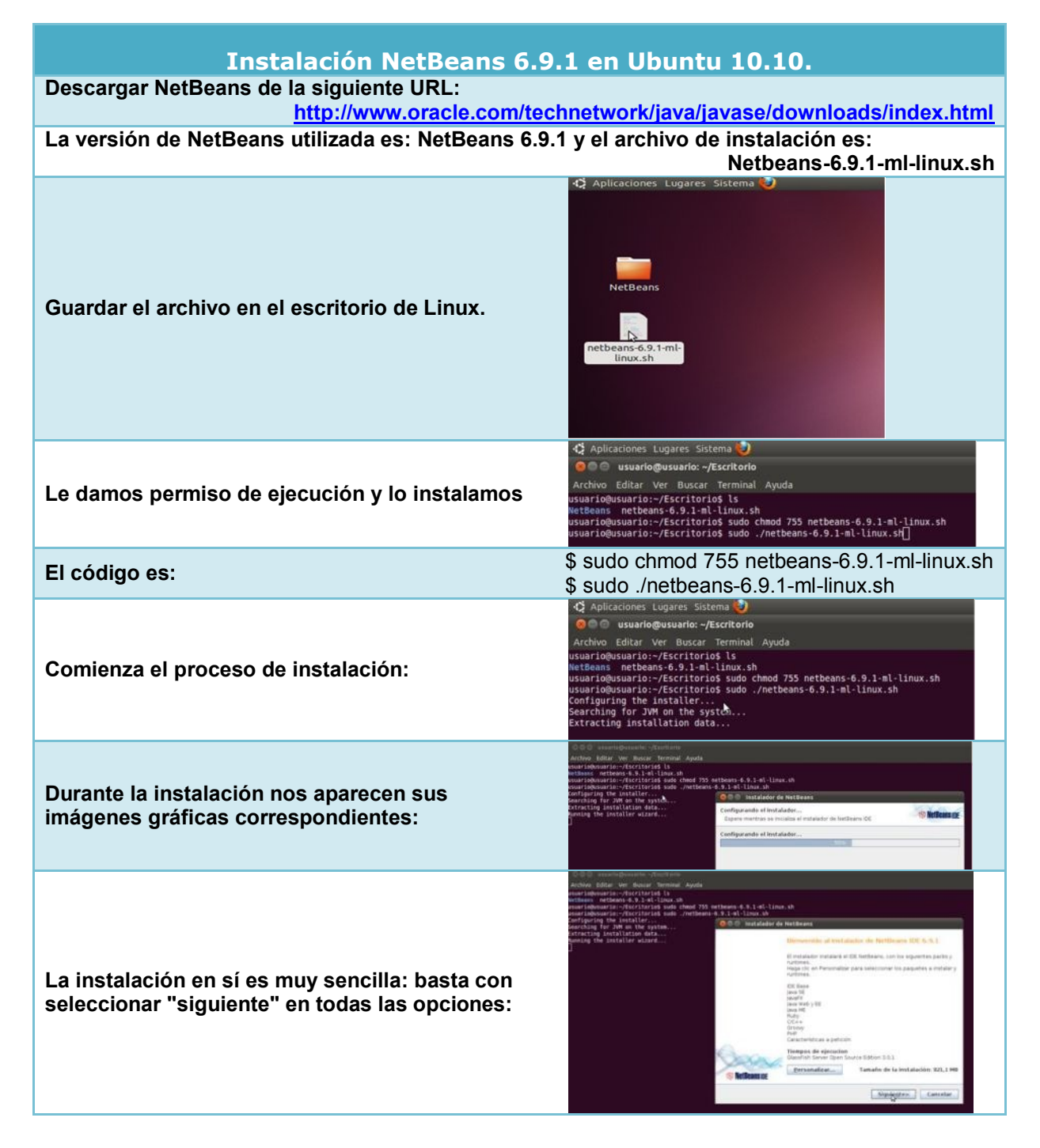

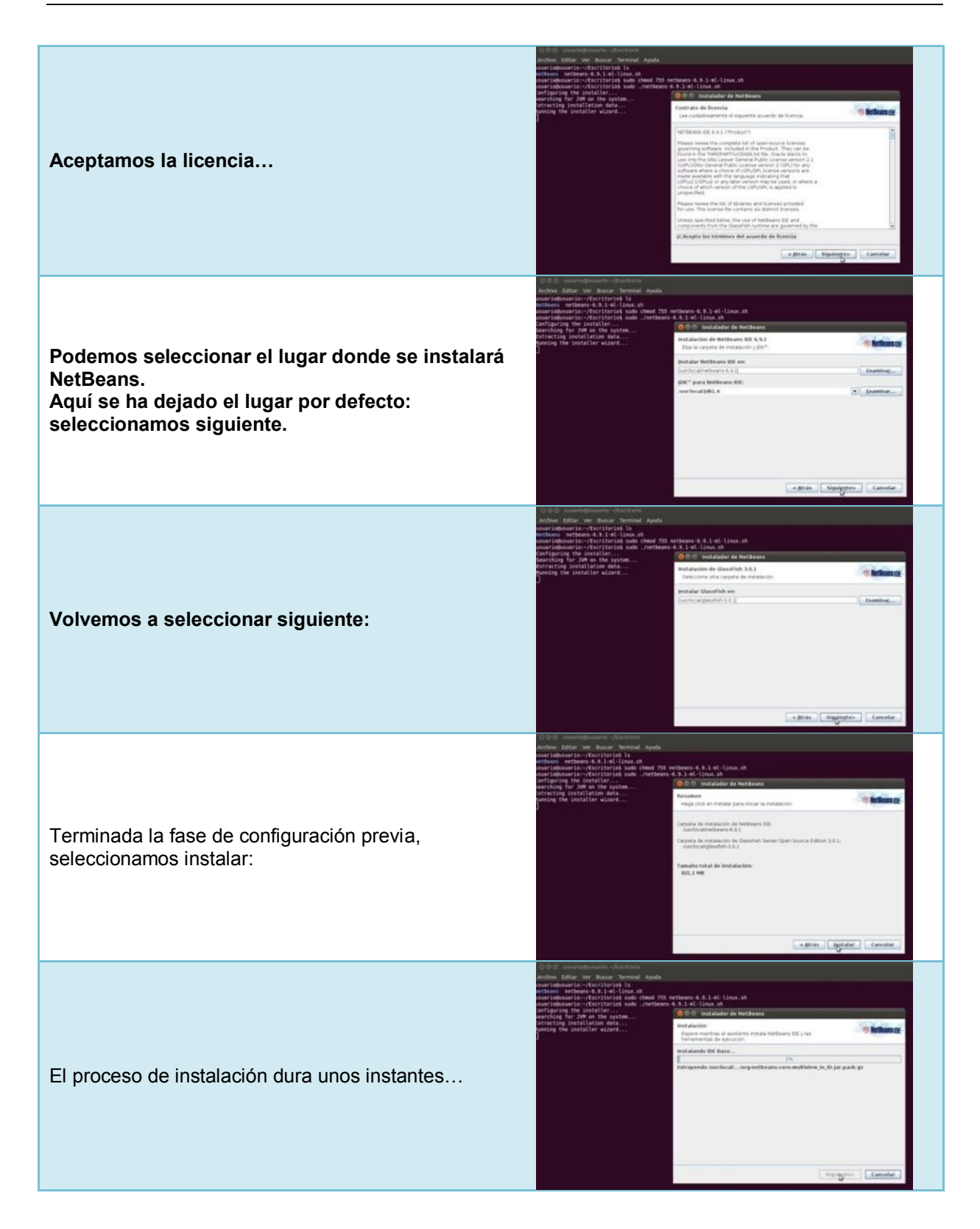

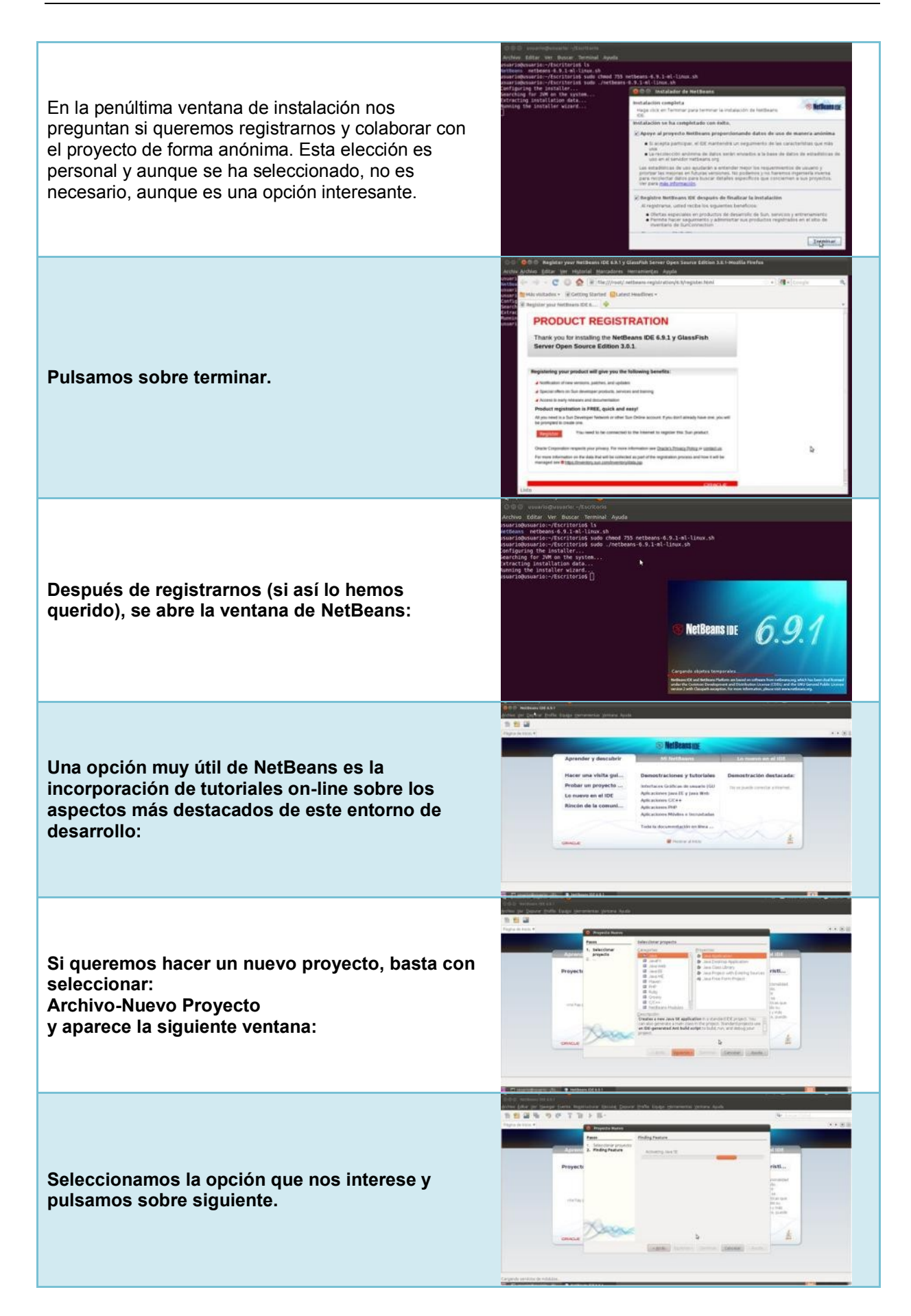

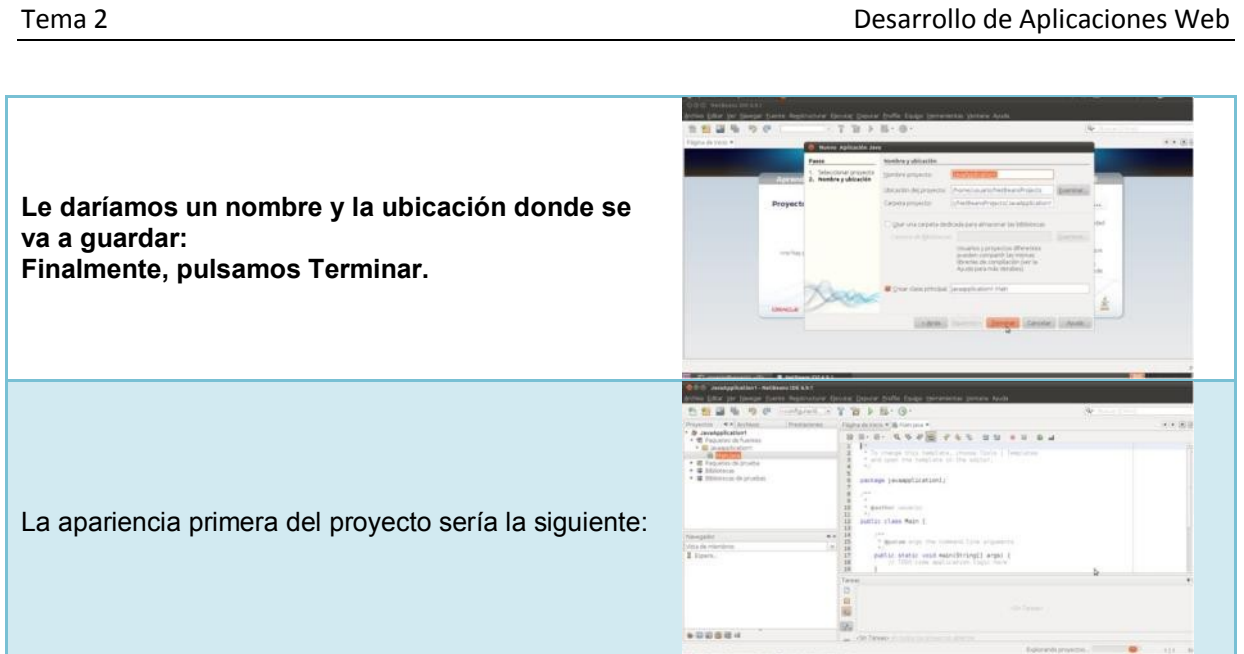

#### **AUTOEVALUACIÓN**

**En tu opinión, ¿Por qué crees que la instalación del JDK sólo la puede realizar el root del sistema?**

- ⊙ Porque se trata de un archivo binario de sistema.
- O Porque ningún archivo puede ser ejecutado por un usuario que no sea el root.
- O Porque estamos trabajando en la terminal del sistema.

#### **PARA SABER MÁS**

De los IDE propietarios, es muy utilizado el Microsoft Visual Studio. En el siguiente vídeo podrás ver un proceso de instalación de este entorno: <http://www.youtube.com/watch?v=F2fDz2alP-w>

#### <span id="page-16-0"></span>**6. Configuración y personalización de entornos de desarrollo. CASO PRÁCTICO**

*Juan está consternado. NetBeans parece albergar tanta información que no sabe por dónde empezar. Le gustaría personalizar la configuración de su primer proyecto en el IDE (que va a ser una aplicación de Java). ¿Cómo lo hace? ¿Qué parámetros puede configurar?*

Una vez tenemos instalado nuestro entorno de desarrollo podemos acceder a personalizar su configuración.

Al abrir un proyecto existente, o bien crear un nuevo proyecto, seleccionaremos un desplegable con el nombre de "configuración" desde el que podremos personalizar distintas opciones del proyecto.

Podemos personalizar la configuración del entorno sólo para el proyecto actual, o bien para todos los proyectos, presentes y futuros.

Parámetros configurables del entorno:

- Carpeta/s donde se alojarán todos los archivos de los proyectos (es importante la determinación de este parámetro, para tener una estructura de archivos ordenada).
- $\checkmark$  Carpetas de almacenamiento de paquetes fuente y paquetes prueba.
- Administración de la plataforma del entorno de desarrollo.
- **Opciones de la compilación de los programas**: compilar al grabar, generar información de depuración...
- **Opciones de empaquetado de la aplicación**: nombre del archivo empaquetado (con extensión .jar, que es la extensión característica de este tipo de archivos empaquetados) y momento del empaquetado.
- $\checkmark$  Opciones de generación de documentación asociada al proyecto.
- Descripción de los proyectos, para una mejor localización de los mismos.
- $\checkmark$  Opciones globales de formato del editor: número de espaciados en las sangrías, color de errores de sintaxis, color de etiquetas, opción de autocompletado de código, propuestas de insertar automáticamente código...
- ◆ Opciones de combinación de teclas en teclado.
- $\checkmark$  Etc.

<span id="page-16-1"></span>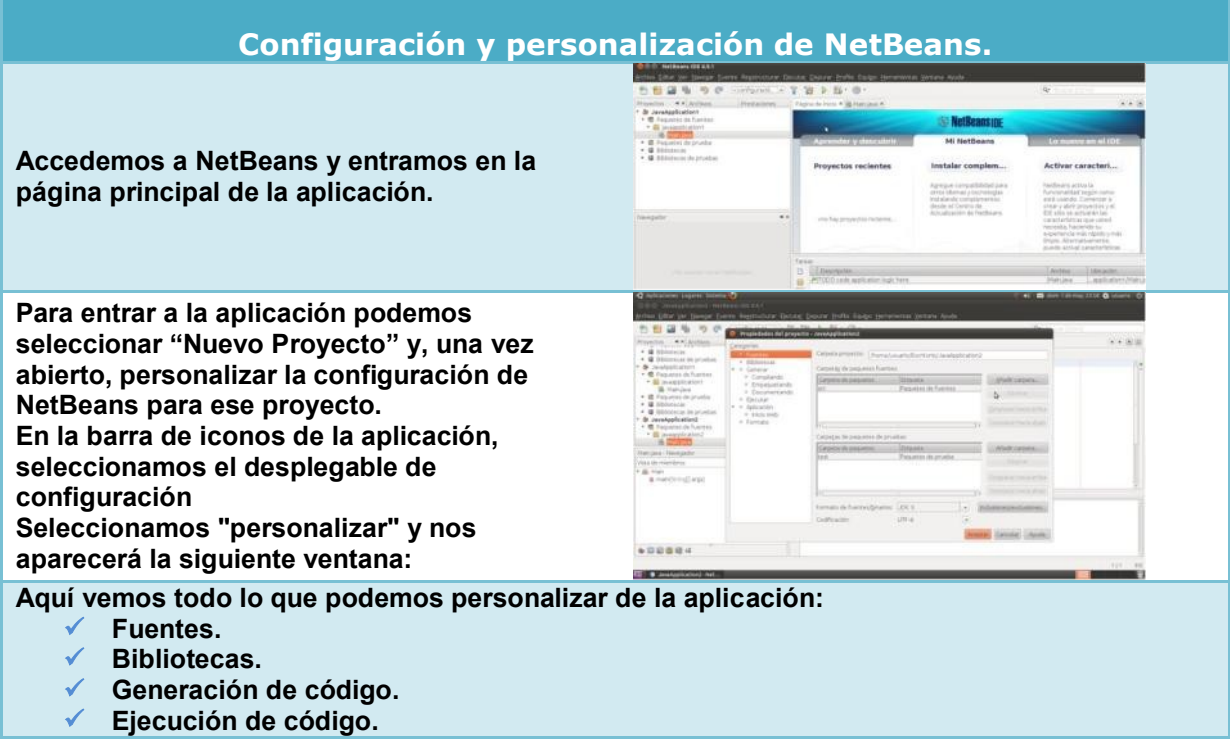

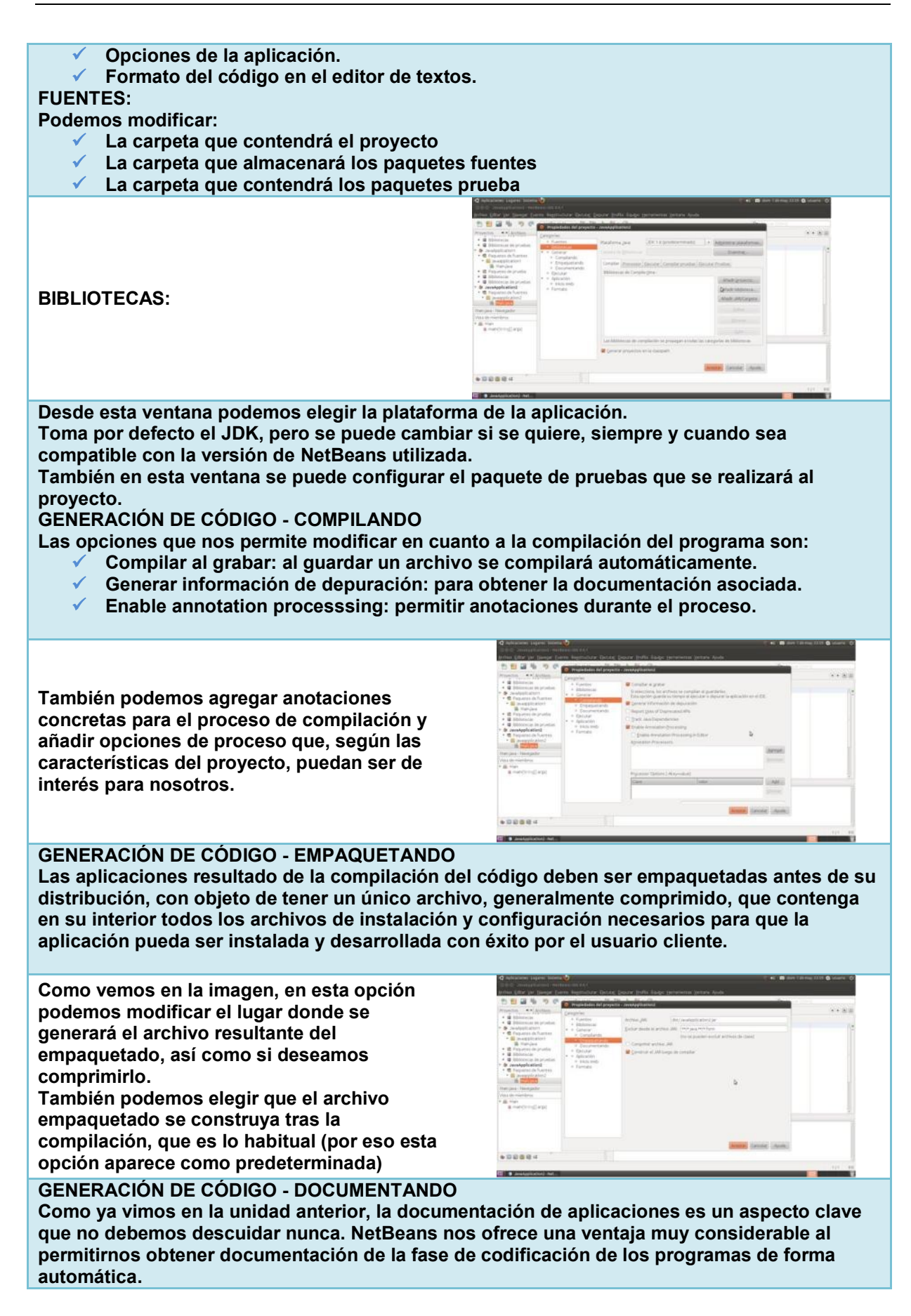

**Dentro del documento que se va a generar podemos elegir que se incluyan todas las opciones anteriores. Esto es lo más recomendable, por eso aparecen todas marcadas de forma predeterminada y lo mejor es dejarlo como está.**

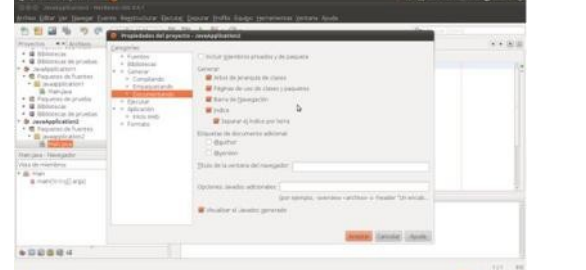

#### **EJECUTANDO CÓDIGO**

**Esta opción nos permite definir una nueva configuración de ejecución de código, elegir la clase principal, las carpetas de trabajo del proyecto y opciones de la máquina virtual.** 

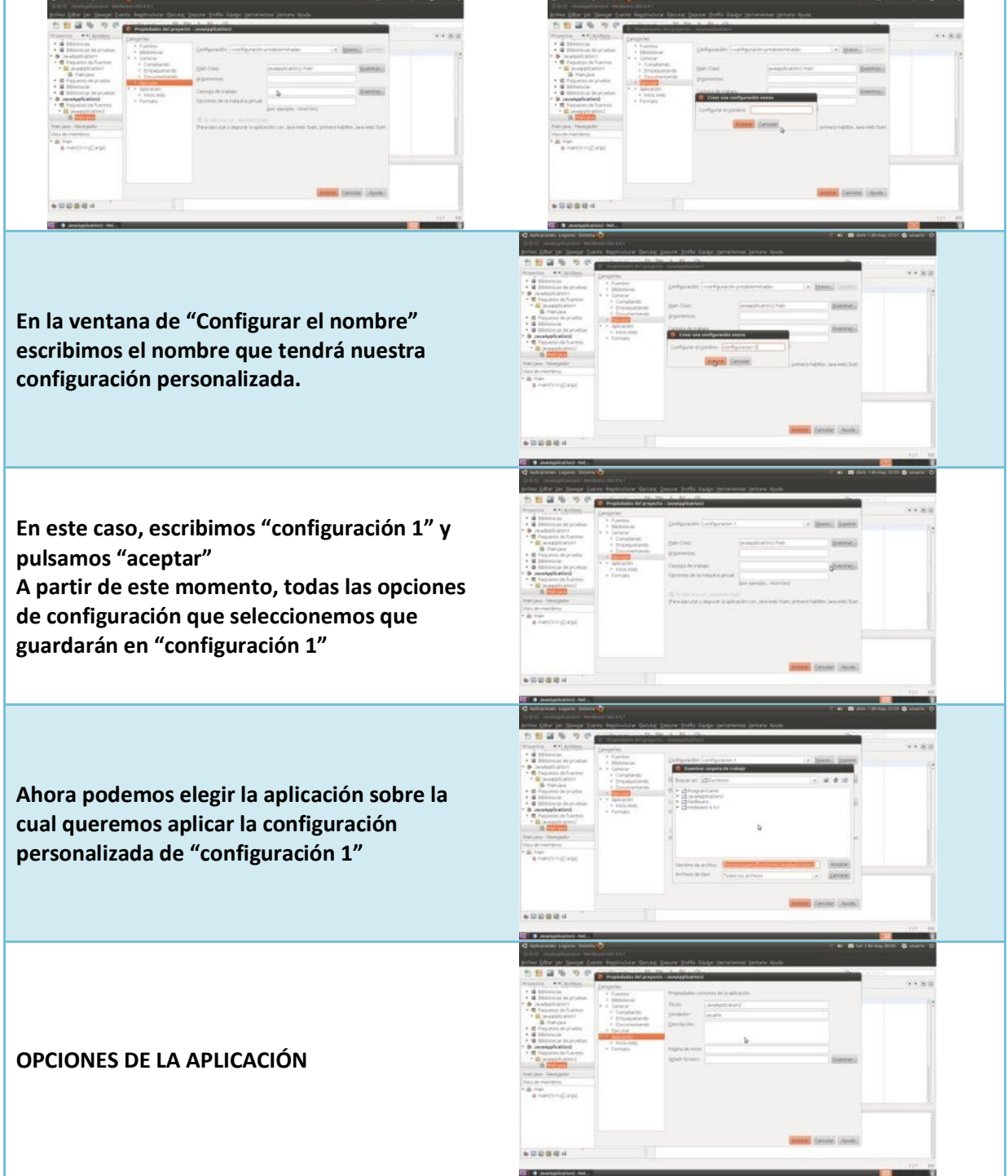

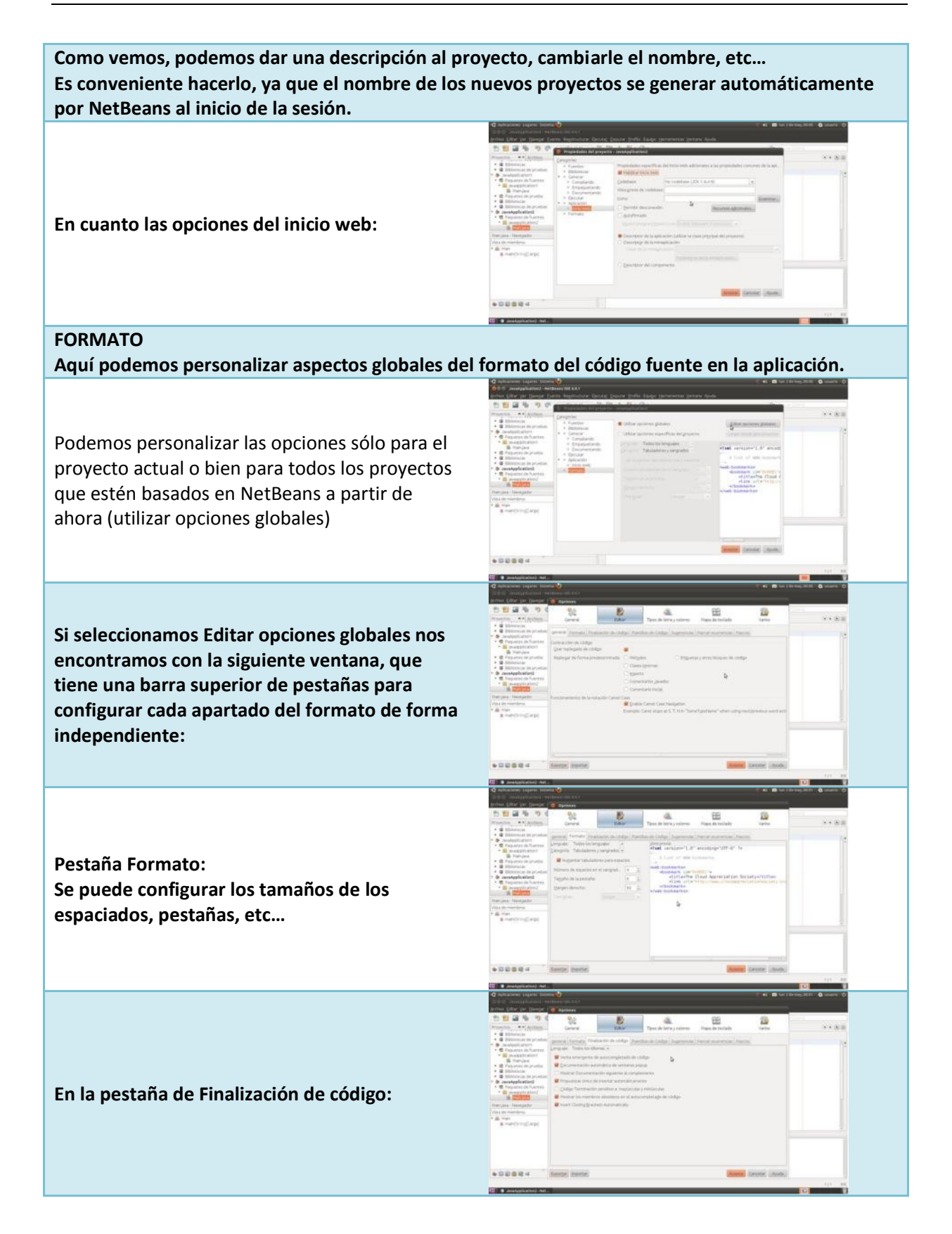

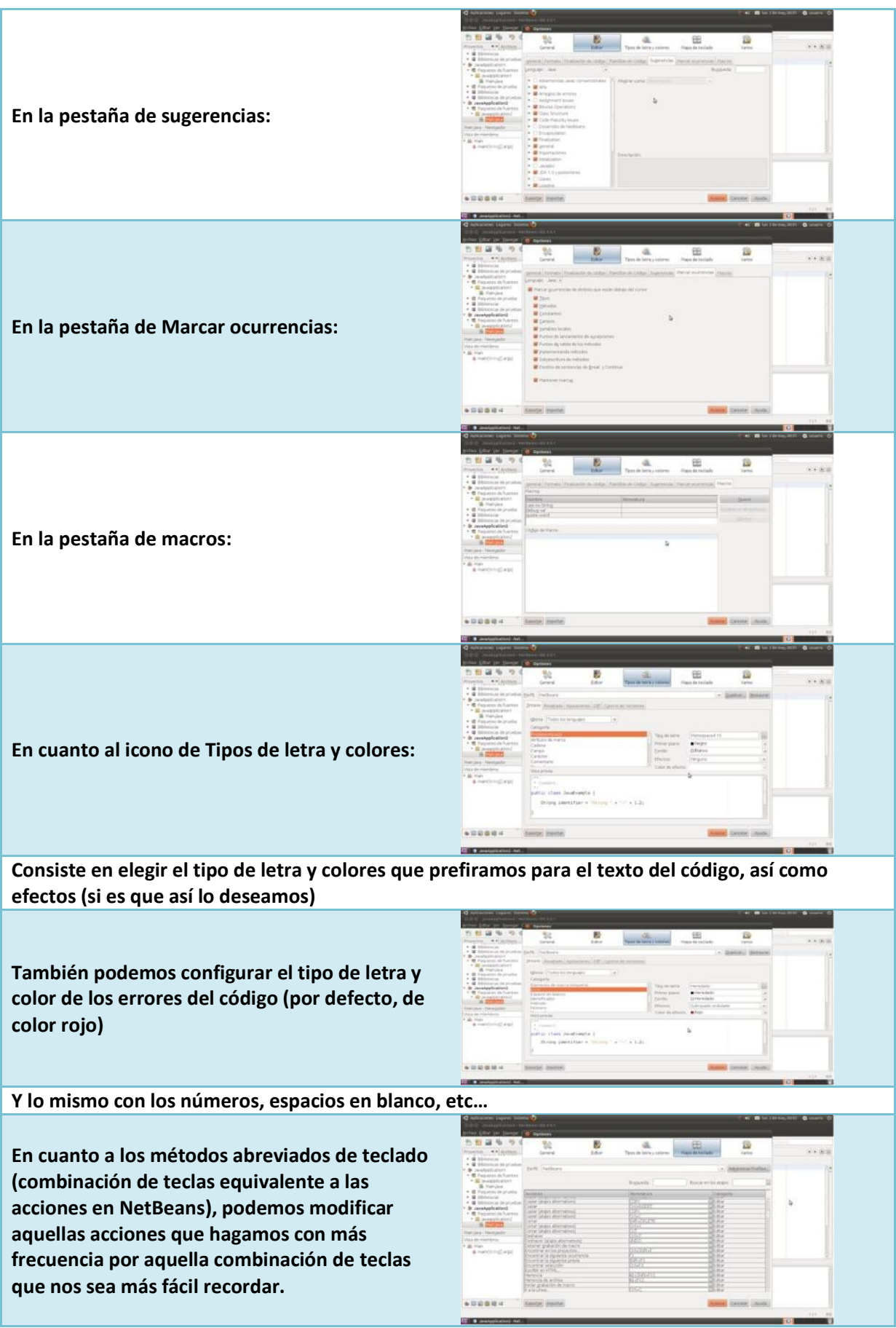

## **7. Gestión de módulos**

#### <span id="page-21-0"></span>**CASO PRÁCTICO**

*Después de haber probado a configurar algunos aspectos del entorno, ahora Juan desea empezar a programar. Tiene un trabajo pendiente en JavaScript, pero observa que, tristemente, este lenguaje no es soportado por NetBeans.*

*—¿Cómo que no? —Le dice Ana. —Basta con encontrar el módulo de JavaScript (estructuras del lenguaje más bibliotecas asociadas) y añadirlo como complemento al entorno. Entonces sí que podrás programar (también) en ese lenguaje.*

*A Juan le parece fascinante…*

Con la plataforma dada por un entorno de desarrollo como NetBeans podemos hacer uso de módulos y plugins para desarrollar aplicaciones.

En la página oficial de NetBeans encontramos una relación de módulos y plugins, divididos en categorías.

Seleccionando la categoría Lenguajes de Programación, encontraremos aquellos módulos y plugins que nos permitan añadir nuevos lenguajes soportados por nuestro IDE.

Un módulo es un componente software que contiene clases de Java que pueden interactuar con las APIs del entorno de desarrollo y el manifest file, que es un archivo especial que lo identifica como módulo.

Los módulos se pueden construir y desarrollar de forma independiente. Esto posibilita su reutilización y que las aplicaciones puedan ser construidas a través de la inserción de módulos con finalidades concretas. Por esta misma razón, una aplicación puede ser extendida mediante la adición de módulos nuevos que aumenten su funcionalidad.

Existen en la actualidad multitud de módulos y plugins disponibles para todas las versiones de los entornos de desarrollo más utilizados. En las secciones siguientes veremos dónde encontrar plugins y módulos para NetBeans 6.9.1 que sean de algún interés para nosotros y las distintas formas de instalarlos en nuestro entorno.

También aprenderemos a desinstalar o desactivar módulos y plugins cuando preveamos que no los vamos a utilizar más y cómo podemos estar totalmente actualizados sin salir del espacio de nuestro entorno.

Veremos las categorías de plugins disponibles, su funcionalidad, sus actualizaciones…

#### **REFLEXIONA**

**¿Cómo crees que influye el hecho de tener módulos y plugins disponibles en el éxito que tenga un IDE?**

C Contribuyen al éxito del entorno

No influyen en el éxito del entorno

#### <span id="page-21-1"></span>**7.1 Añadir**

#### **CASO PRÁCTICO**

*Ya sabemos que podemos añadir funcionalidades a nuestro entorno. Pero ni Juan ni Ana saben cómo hacerlo. Piden ayuda a María, que decide ayudarles.*

*—Añadir módulos y plugins es muy sencillo, prestad atención.*

Añadir un módulo va a provocar dotar de mayor funcionalidad a nuestros proyectos desarrollados en

NetBeans. Para añadir un nuevo módulo tenemos varias opciones:

- a) Añadir algún módulo de los que NetBeans instala por defecto.
- b) Descargar un módulo desde algún sitio web permitido y añadirlo.

c) Instalarlo on-line en el entorno.

Por supuesto, una cuarta posibilidad es crear el módulo nosotros mismos (aunque eso no lo veremos aquí).

Sin embargo, lo más usual es añadir los módulos o plugins que realmente nos interesan desde la web oficial de NetBeans. El plugin se descarga en formato .nbm que es el propio de los módulos en NetBeans. Posteriormente, desde nuestro IDE, cargaremos e instalaremos esos plugins. A esta manera de añadir módulos se le conoce como adición off-line.

También es habitual instalarlos on-line, sin salir del IDE.

La adición on-line requiere tener instalado el plugin Portal Update Center en NetBeans 6.9.1 y consiste en instalar complementos desde nuestro mismo IDE, sin tener que descargarlos previamente.

A modo de ejemplo, a continuación se explican los pasos para añadir un módulo o plugin, de forma off-line (descargando el archivo e instalándolo posteriormente) y de forma on-line.

<span id="page-22-0"></span>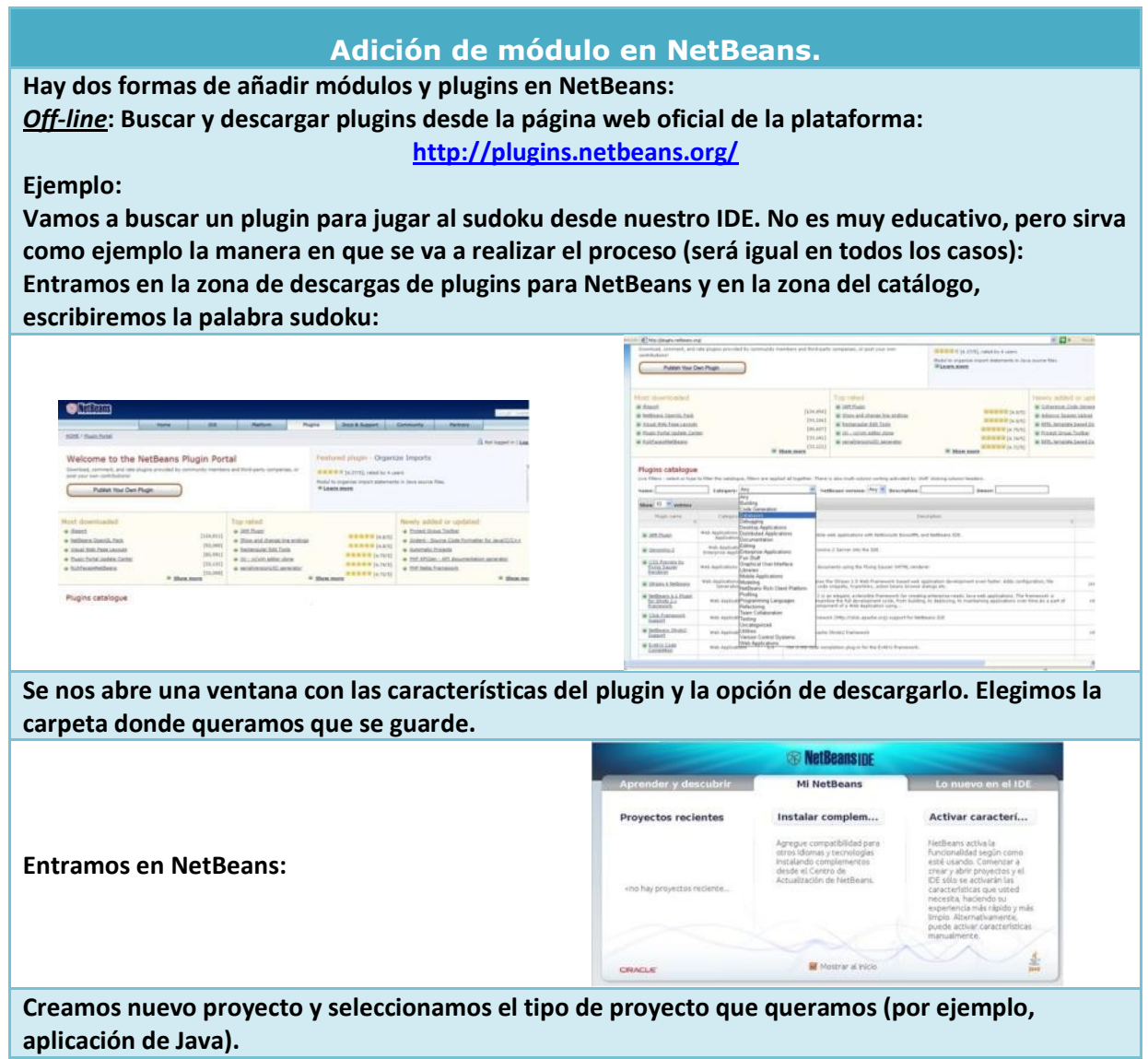

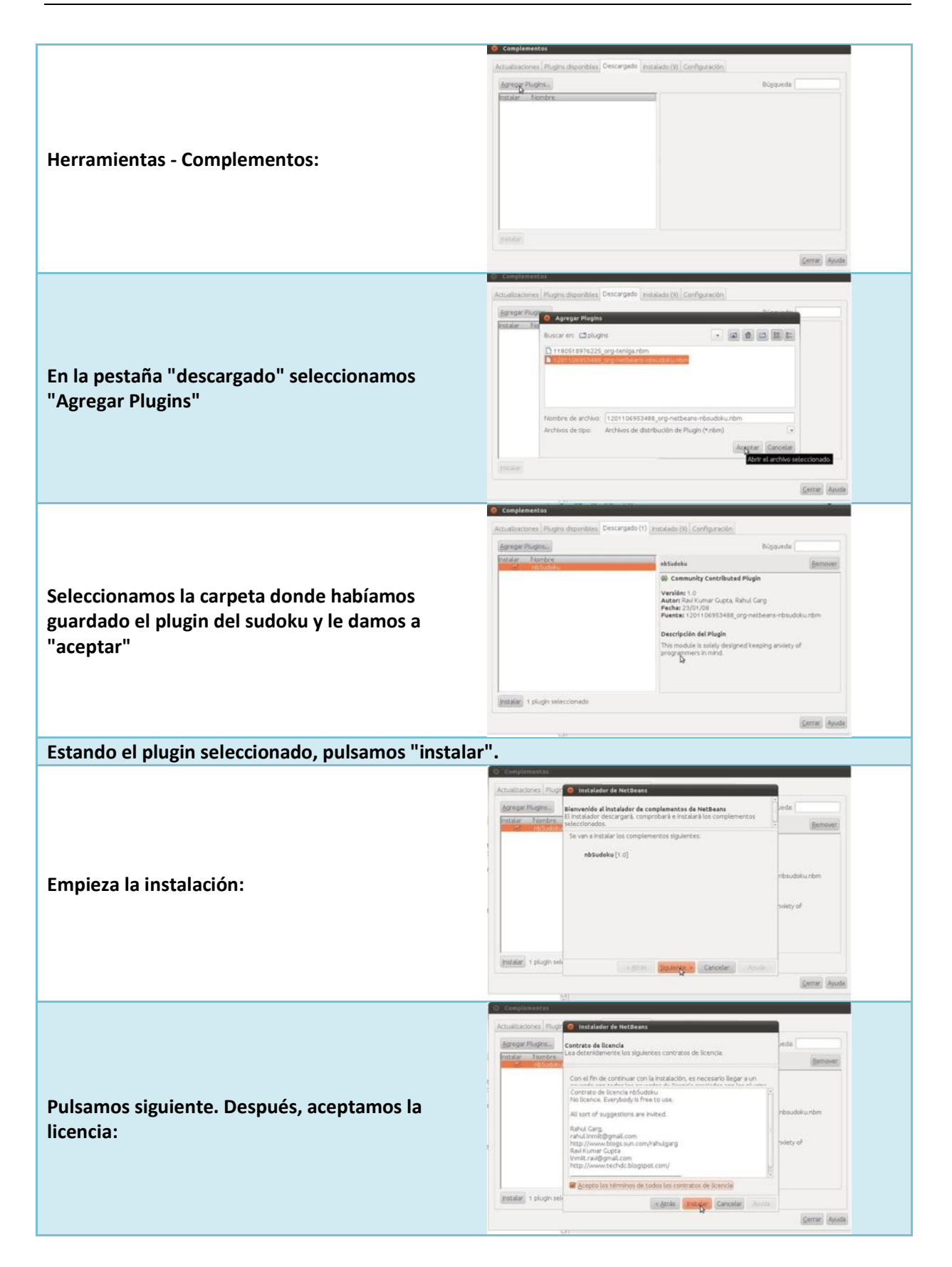

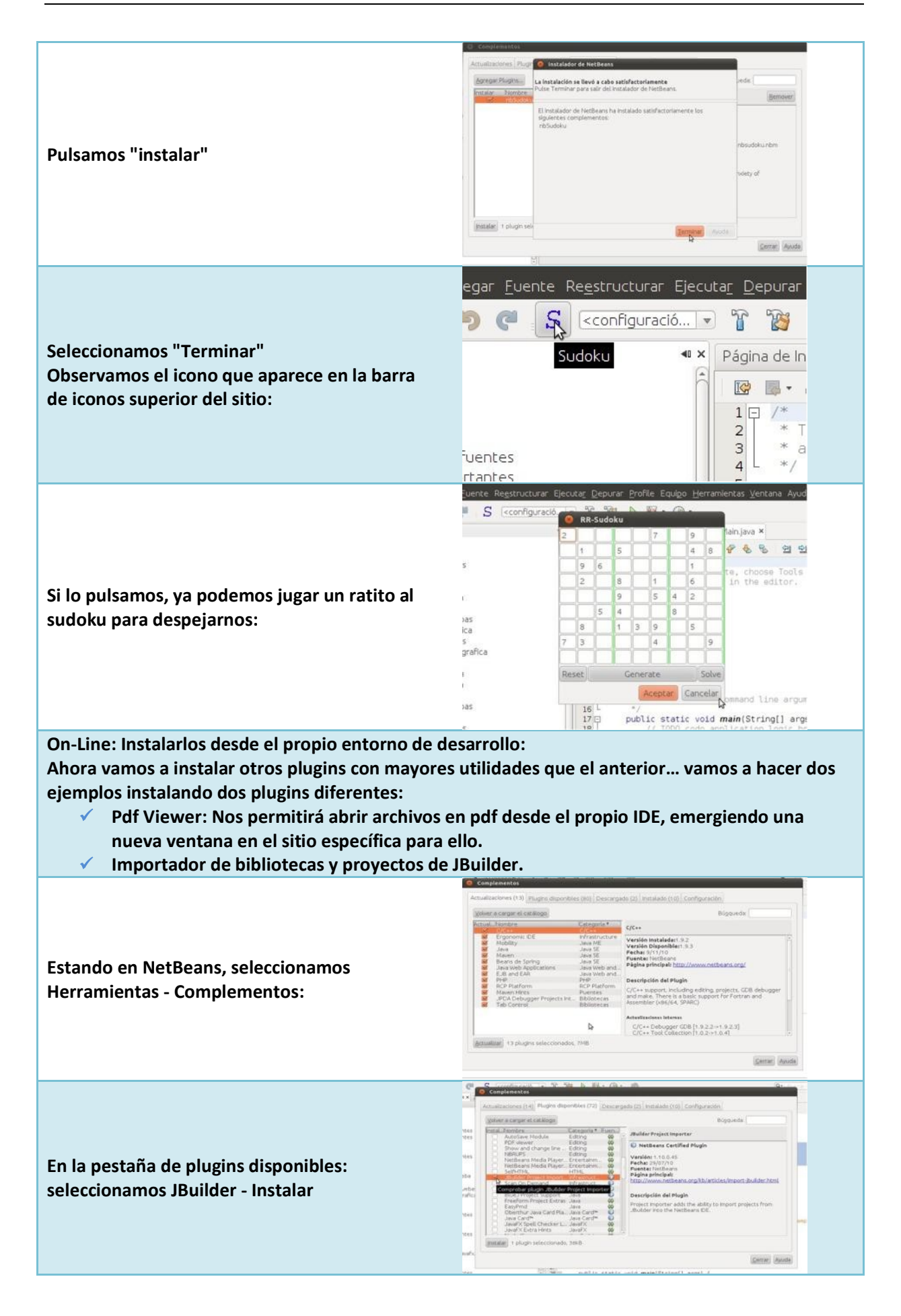

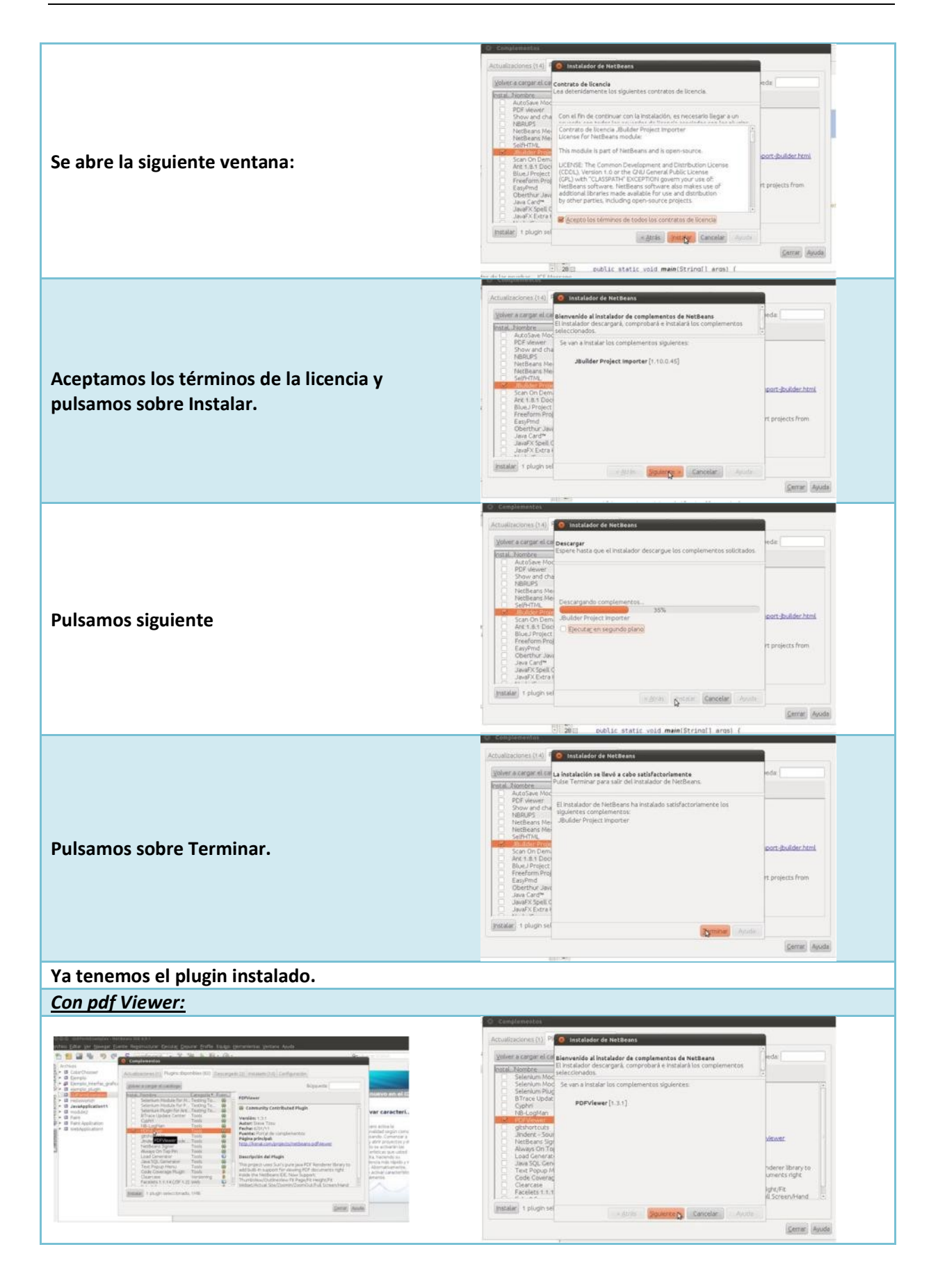

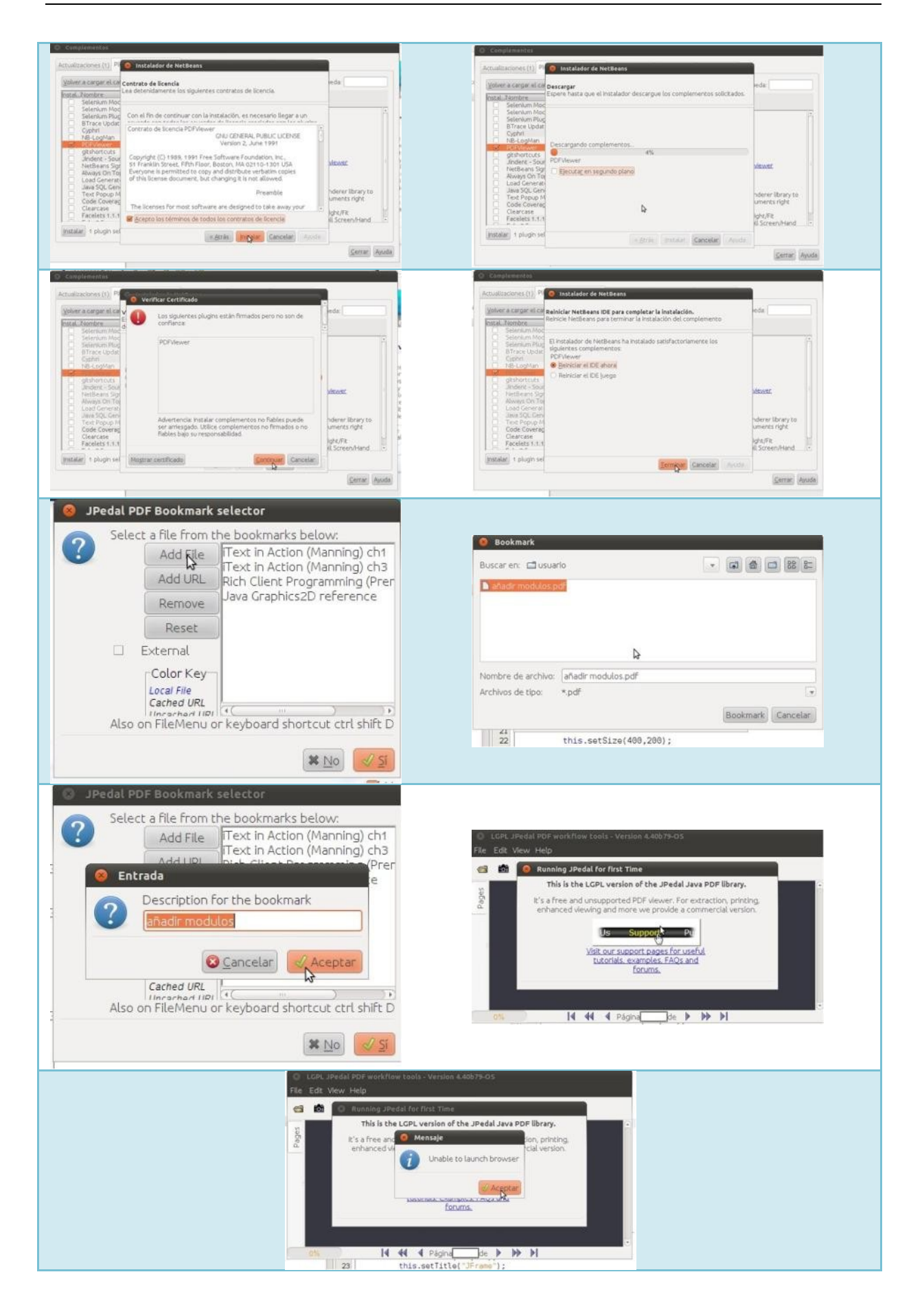

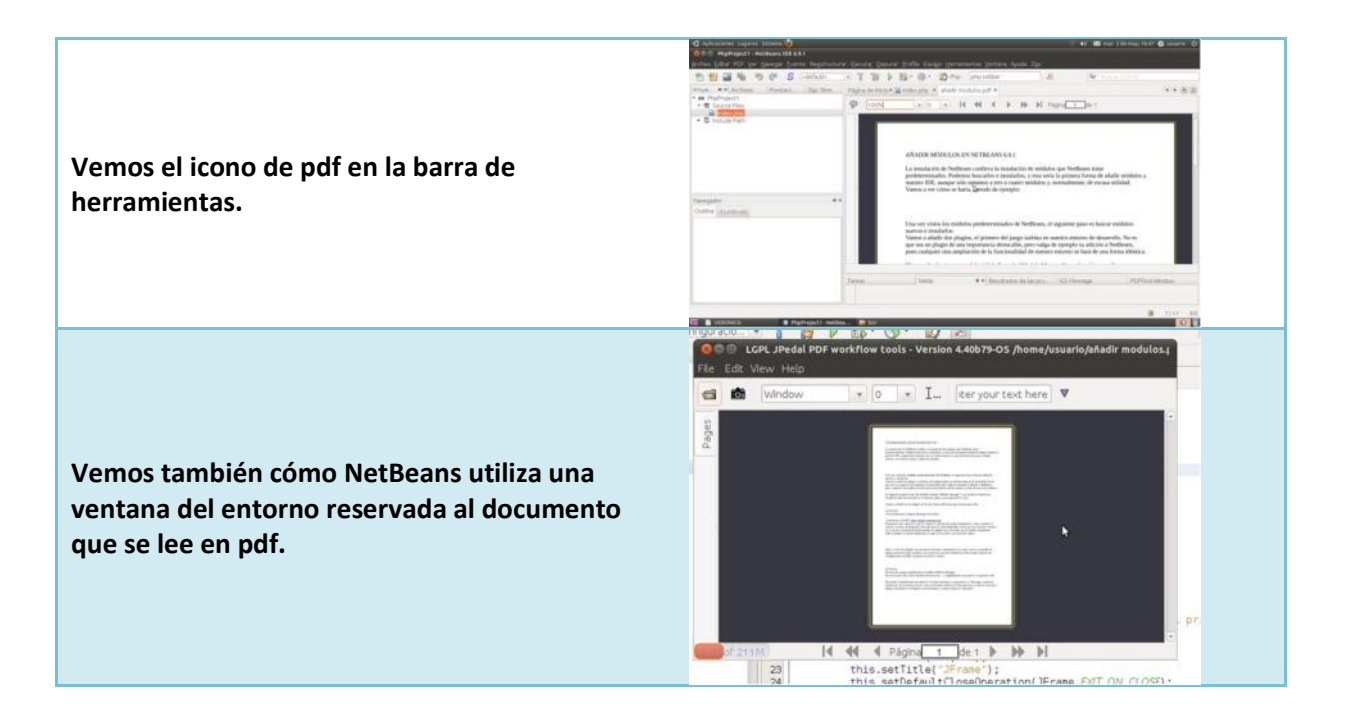

#### **DEBES CONOCER**

Navegar y familiarizarse por la plataforma web que NetBeans pone a disposición de los desarrolladores es fundamental para estar al día de las últimas funcionalidades que podemos añadir a nuestro entorno mediante la instalación de plugins.<br>Búsqueda online de plugins para NetBeans **hitto://plugins.netbeans.org/** Búsqueda online de plugins para NetBeans

#### <span id="page-27-0"></span>**7.2 Eliminar**

Cuando consideramos que algún módulo o plugin de los instalados no nos aporta ninguna utilidad, o bien que el objetivo para el cual se añadió ya ha finalizado, el módulo deja de tener sentido en nuestro entorno. Es entonces cuando nos planteamos eliminarlo.

Eliminar un módulo es una tarea trivial que requiere seguir los siguientes pasos:

- 1. Encontrar el módulo o plugin dentro de la lista de complementos instalados en el entorno.
- 2. A la hora de eliminarlo, tenemos dos opciones:
	- a) Desactivarlo: El módulo o plugin sigue instalado, pero en estado inactivo (no aparece en el entorno).
	- b) Desinstalarlo: El módulo o plugin se elimina físicamente del entorno de forma permanente.

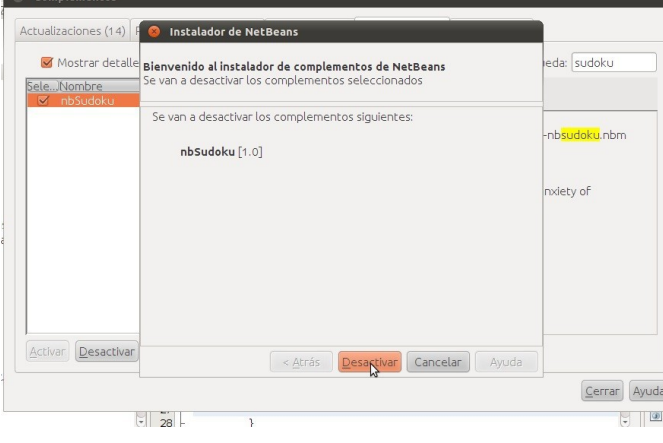

Esta es la ventana, desde el gestor de complementos de NetBeans, que nos aparece cuando queremos eliminar un módulo del entorno.

Siempre nos pedirá elegir entre dos opciones:

desactivar o desinstalar.

En este ejemplo, se opta por desactivar el complemento, como podemos ver en la

imagen.

Para ver el ejemplo completo de desactivación de un complemento, se indican los pasos a seguir:

<span id="page-28-0"></span>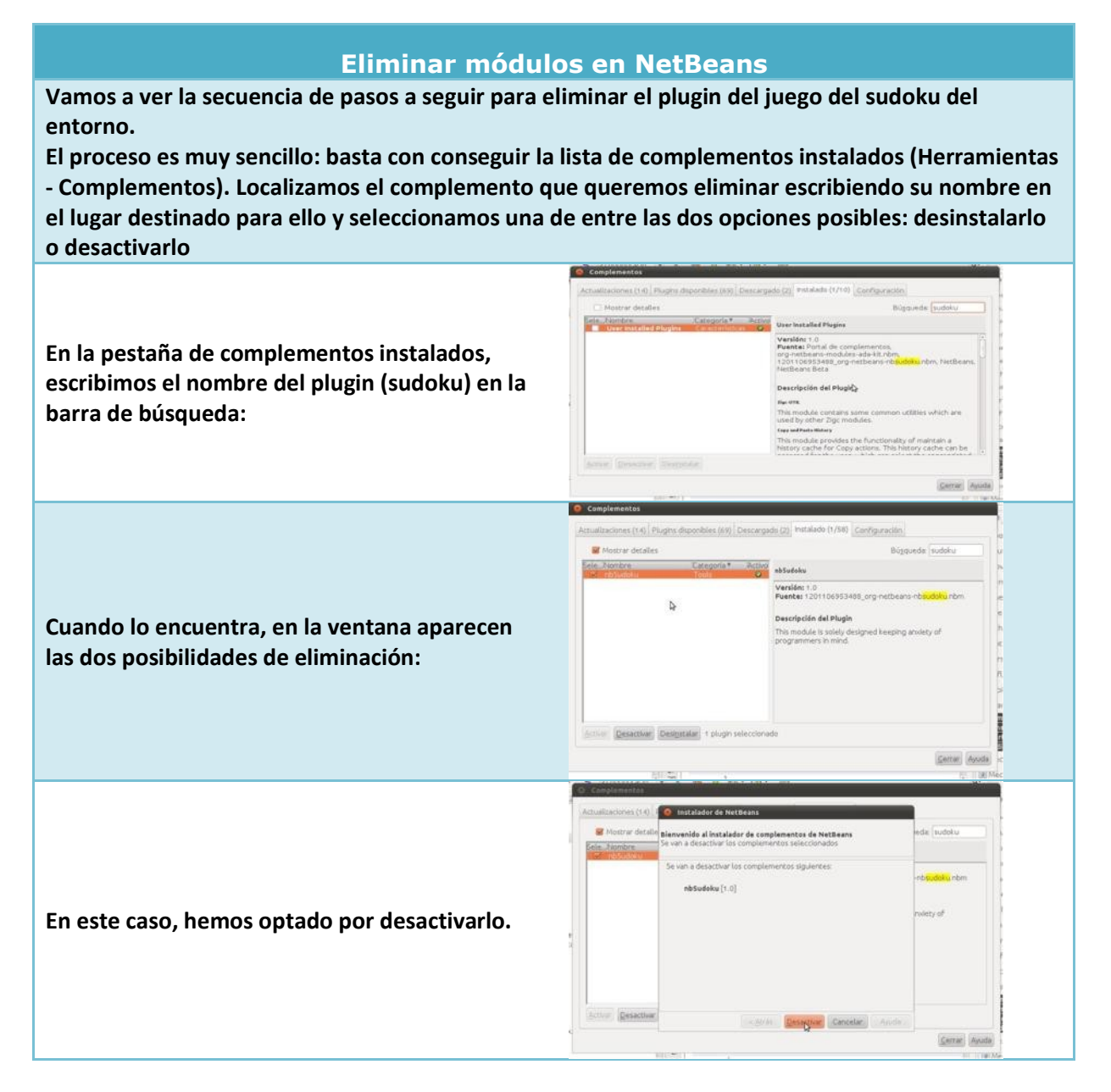

#### **AUTOEVALUACIÓN:**

**Para añadir un módulo desde la web oficial de NetBeans:**

- a) Hay que instalar el plugin Update Center.
- b) Hay que conectar con la web desde Netbeans y instalar on-line.
- c) Hay que encontrar el complemento, descargarlo y luego instalarlo en el IDE.
- d) No se pueden descargar los complementos desde ahí.

#### <span id="page-28-1"></span>**7.3 Funcionalidades**

#### **CASO PRÁCTICO**

*—Para que sepas qué puedes encontrar en los complementos de NetBeans, te recomiendo que tengas claras las funcionalidades que ofrece, teniendo en cuenta que se van ampliando día a día, le comenta Ana a Juan.*

Los módulos y plugins disponibles para los entornos de desarrollo, en sus distintas versiones, tienen muchas y muy variadas funciones.

Podemos clasificar las distintas categorías de funcionalidades de módulos y plugins en los siguientes grupos:

- 1. Construcción de código: facilitan la labor de programación.
- 2. Bases de datos: ofrecen nuevas funcionalidades para el mantenimiento de las aplicaciones.
- 3. Depuradores: hacen más eficiente la depuración de programas.
- 4. Aplicaciones: añaden nuevas aplicaciones que nos pueden ser útiles.
- 5. Edición: hacen que los editores sean más precisos y más cómodos para el programador.
- 6. Documentación de aplicaciones: para generar documentación de los proyectos en la manera deseada.
- 7. Interfaz gráfica de usuario: para mejorar la forma de presentación de diversos aspectos del entorno al usuario.
- 8. Lenguajes de programación y bibliotecas: para poder programar bajo un Lenguaje de Programación que, en principio, no soporte la plataforma.
- 9. Refactorización: hacer pequeños cambios en el código para aumentar su legibilidad, sin alterar su función.
- 10. Aplicaciones web: para introducir aplicaciones web integradas en el entorno.
- 11. Prueba: para incorporar utilidades de pruebas al software.

#### **REFLEXIONA**

**¿Qué categoría de funcionalidad de NetBeans te parece más interesante? ¿Por qué?**

C Todas son igual de interesantes porque aumentan la funcionalidad.

⊙ Depende de la tarea a realizar y el nivel del usuario.

#### **PARA SABER MÁS**

En el siguiente vídeo, se hace un repaso de la adición de nuevas funcionalidades a NetBeans: Adicionar funcionalidades a NetBeans [www.youtube.com/watch?v=8icMxyazHHk](http://www.youtube.com/watch?v=8icMxyazHHk)

#### <span id="page-29-0"></span>**7.4 Herramientas concretas**

- *Importador de Proyectos de NetBeans*: permite trabajar en lenguajes como JBuilder.
- *Servidor de aplicaciones GlassFish*: Proporciona una plataforma completa para aplicaciones de tipo empresarial.
- *Soporte para Java Enterprise Edition*: Cumplimiento de estándares, facilidad de uso y la mejora de rendimiento hacen de NetBeans la mejor herramienta para crear aplicaciones de tipo empresarial de forma ágil y rápida.
- *Facilidad de uso a lo largo de todas las etapas del ciclo de vida del software*.
- *NetBeans Swing GUI builder*: simplifica mucho la creación de interfaces gráficos de usuarios en aplicaciones cliente y permite al usuario manejar diferentes aplicaciones sin salir del IDE.
- **√ NetBeans Profiler**: Permite ver de forma inmediata ver cómo de eficiente trabajará un trozo de software para los usuarios finales.
- *El editor WSDL* facilita a los programadores trabajar en servicios Web basados en XML.
- *El editor XML Schema Editor* permite refinar aspectos de los documentos XML de la misma manera que el editor WSDL revisa los servicios Web.
- Aseguramiento de la seguridad de los datos mediante el *Sun Java System Acces Manager*.
- **Soporte beta de UML** que cubre actividades como las clases, el comportamiento, la interacción y las secuencias.
- *Soporte bidireccional*, que permite sincronizar con rapidez los modelos de desarrollo con los cambios en el código conforme avanzamos por las etapas del ciclo de vida de la aplicación.

#### $\checkmark$  Etc.

#### **PARA SABER MÁS**

Amplía las herramientas concretas que ofrece NetBeans para el desarrollo de aplicaciones multiplataforma.

Visita la web oficial:

Información herramientas concretas de NetBeans <http://netbeans.org/kb/kb.html>

#### **AUTOEVALUACIÓN**

**¿En qué fases del desarrollo de software ayudan los entornos integrados de desarrollo?**

En codificación, pruebas, documentación, explotación y mantenimiento.

C En codificación y documentación.

C En análisis y documentación.

## **8. Uso básico de entornos de desarrollo**

<span id="page-31-0"></span>**CASO PRÁCTICO** *—En qué partes se divide el espacio principal del entorno? Vamos a echar un vistazo, —le comenta Juan a Antonio. (A Juan le gusta explicárselo a su compañero, ahora que va descubriendo las ventajas de los IDE…).*

En el sitio principal del entorno de desarrollo de NetBeans nos encontramos con la siguiente ventana, que aparece cuando seleccionamos archivo, nuevo proyecto, java:

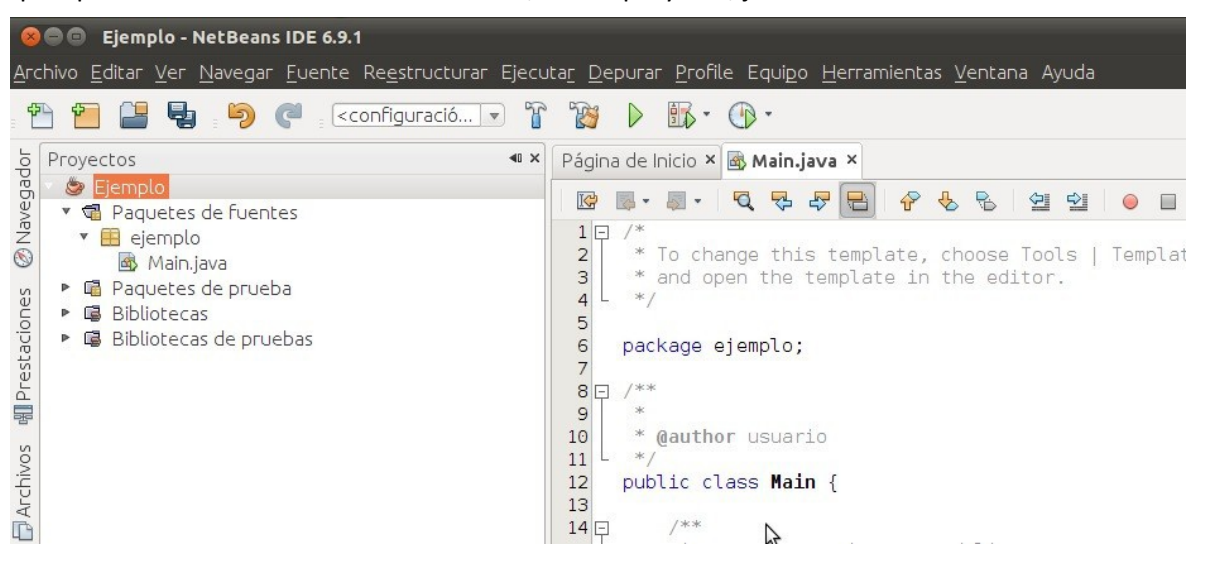

Vemos que el espacio se divide en dos ventanas principales.

#### **Ventana Izquierda: ventana de proyectos.**

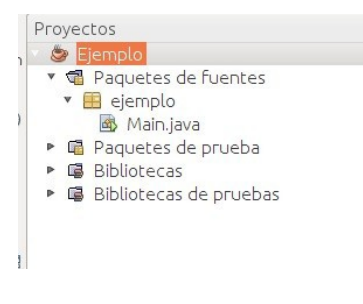

Aquí irá apareciendo la relación de proyectos, archivos, módulos o clases que vayamos abriendo durante la sesión.

Cada proyecto comprende una serie de archivos y bibliotecas que lo componen.

El principal archivo del proyecto Java es el llamado Main.java.

#### **Ventana derecha: espacio de escritura de los códigos de los proyectos.**

Aquí aparece el esqueleto propio de un programa escrito en lenguaje Java.

Se ha añadido el código:

System.out.println("Hola Mundo");

Se ha añadido el código:<br>
System.out.println("Hola Mundo");<br>
Y veremos su significado en las siguientes páginas. De<br>
momento, saber que para escribir cualquier código, hay<br>
que hacerlo en esta ventana. momento, saber que para escribir cualquier código, hay que hacerlo en esta ventana.

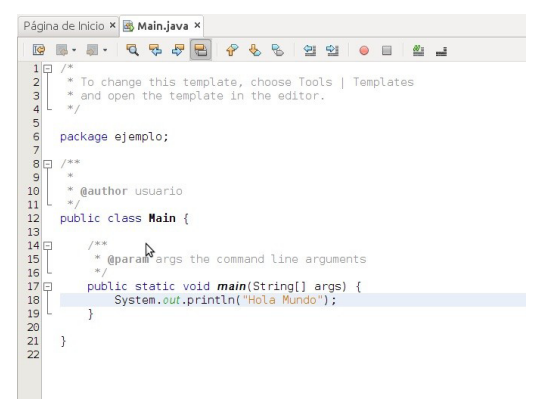

#### **BARRA DE HERRAMIENTAS**: Desde aquí podremos acceder a todas las opciones del IDE.

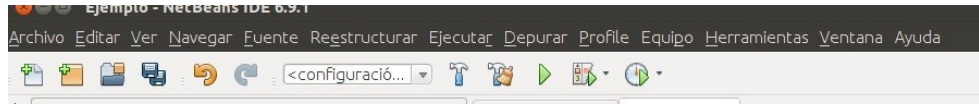

#### <span id="page-32-0"></span>**8.1 Edición de Programas**

#### **CASO PRÁCTICO**

*—Vamos a hacer el primer ejemplo -—comenta Ana, entusiasmada—. Después de todo, no debemos perder de vista la finalidad de la herramienta, ESCRIBIR PROGRAMAS!*

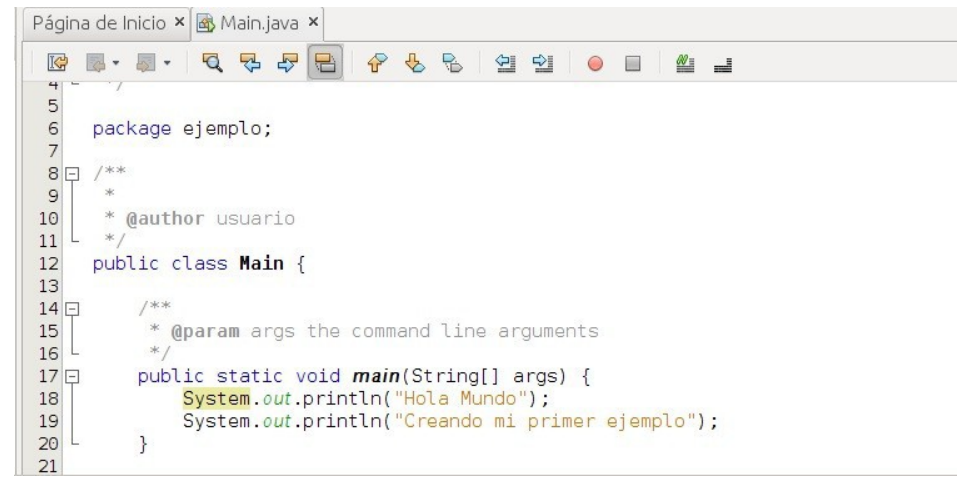

En este sencillo ejemplo se ve una modificación de las líneas de código en la ventana de codificación del archivo Main.java del proyecto **ejemplo** que acabamos de crear.

Las dos líneas que aparecen resaltadas se han escrito sobre la ventana y, tal y como significan en lenguaje Java, su ejecución implicará que sendos mensajes encerrados entre comillas y entre paréntesis saldrán impresos.

No hay que decir que la programación en Java no es objeto del presente módulo, pero puedes probar con algunos ejemplos en Java que tengas de otros módulos.

Mientras escribimos en el editor de textos nos percatamos de varias características de NetBeans que ya hemos señalado en páginas anteriores:

- ◆ Autocompletado de código.
- $\checkmark$  Coloración de comandos.
- Subrayado en rojo cuando hay algún error y posibilidad de depuración y corrección de forma visual, mediante un pequeño icono que aparece a la izquierda de la línea defectuosa.

#### **DEBES CONOCER**

El proceso de edición de un programa desde que arranca el entorno hasta que está libre de errores sintácticos.<br>package ejemplo;

```
import javax.swing.JFrame;
import javax.swing.JLabel;
public class Main
extends JFrame {
     public Main() {
          JLabel 1b1Saludo = new JLabel( "Hola Mundo. Creando mi primer ejemplo")
          add(1blSaludo);
          this.setSize(200, 200);this.setTitle("JFrame");
          this.setDeafaultCloseOperation(JFrame.EXIT_ON_CLOSE);
     \}
```

```
public static void main(String[] args)
                                                                                        \left\{ \begin{array}{c} 1 \\ 1 \end{array} \right\}Main main = new Main();
          \mathcal{E}\mathcal{L}
```
#### <span id="page-33-0"></span>**8.2 Generación de Ejecutables**

Una vez tenemos el código plasmado en la ventana de comandos y libre de errores de sintaxis, los siguientes pasos son: compilación, depuración, ejecución.

Al ejecutar el ejemplo anterior, el resultado es:

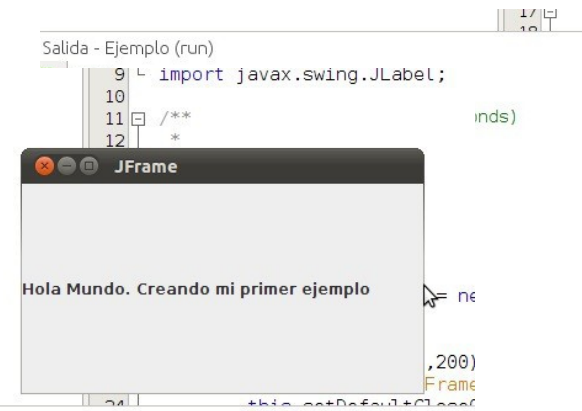

Si a este ejemplo le añadimos la funcionalidad de JFrame, el resultado de la ejecución es:

<span id="page-33-1"></span>**Ejemplo de edición de código En este documento vamos a introducirnos en la edición de programas en NetBeans a través de un ejemplo sencillo de una aplicación de Java.** 日目もっ  $T$   $\mathbb{R}$   $\rightarrow$   $\mathbb{R}$ **NetBeansin Lo primero es iniciar la plataforma:** Hacer una visita gui... Probar un provecto ... ivo en el IDE de la co Proyecto Nuevo Pasos Seleccionar proyecto Selectionar proyectes<br>
Categorias:<br>
Categorias:<br>
Categorias:<br>
Categorias:<br>
Categorias:<br>
Categorias:<br>
Categorias:<br>
Categorias:<br>
Categorias:<br>
Categorias:<br>
Categorias:<br>
Categorias:<br>
Categorias:<br>
Categorias:<br>
Categorias:<br>
Cate 1. Seleccionar<br>proyecto<br>2. ... Proyectos:<br>
Salaw Anabisco<br>
Jawa Desktop Application<br>
Salawa Class Library<br>
Salawa Project with Existing Sources<br>
A Jawa Free-Form Project **Seleccionamos archivo - nuevo proyecto. Elegimos una aplicación de Java:** Crear una nueva aplicación Java SE en un proyecto estándar del n puede generar una clase principal en el proyecto<br>tándar usa **un scritp Ant generado por el IDE** para.<br>ecutar, y depurar el proyecto. Cancelar A

Estos ejemplos aparecen detallados en el siguiente apartado:

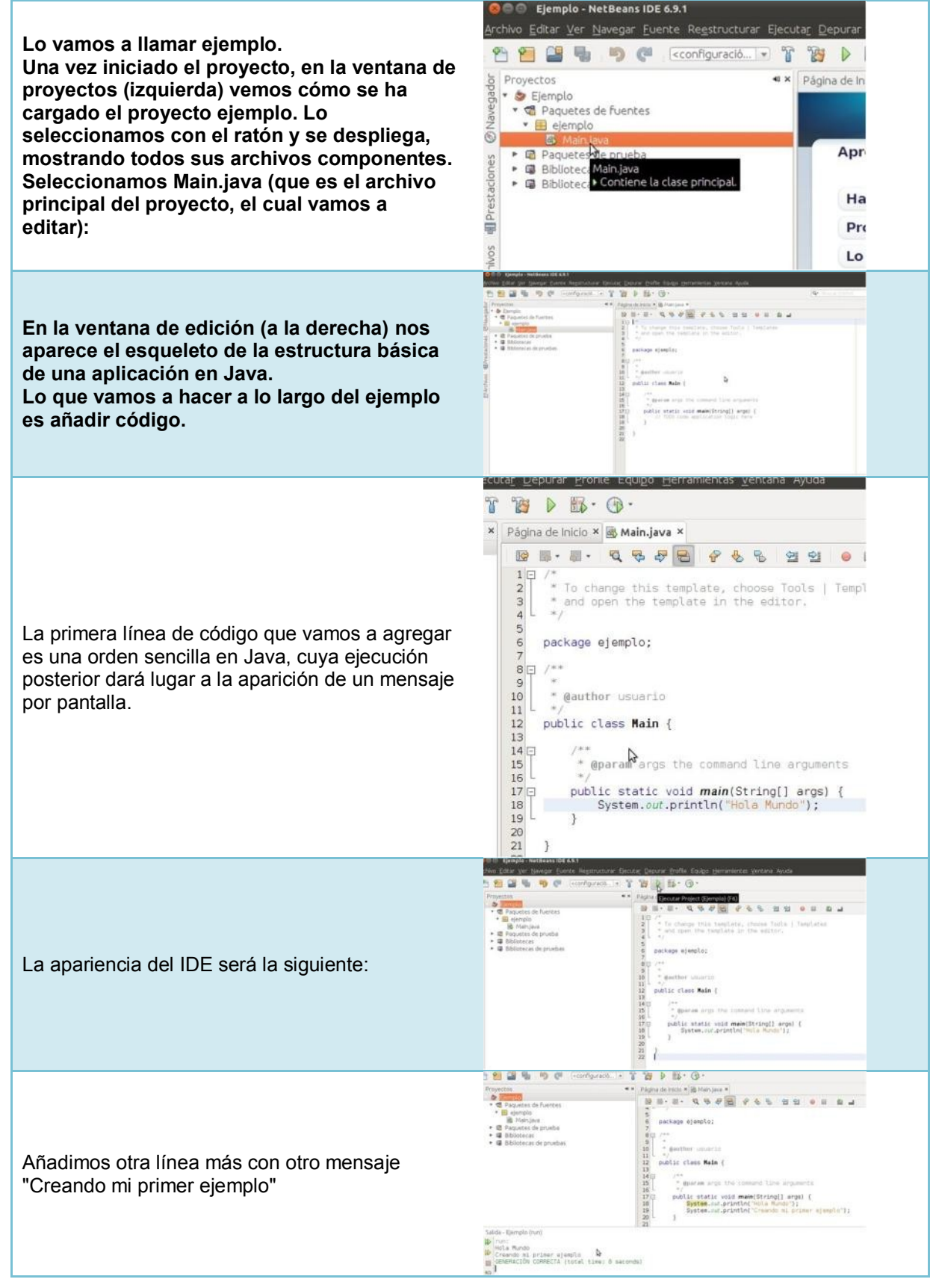

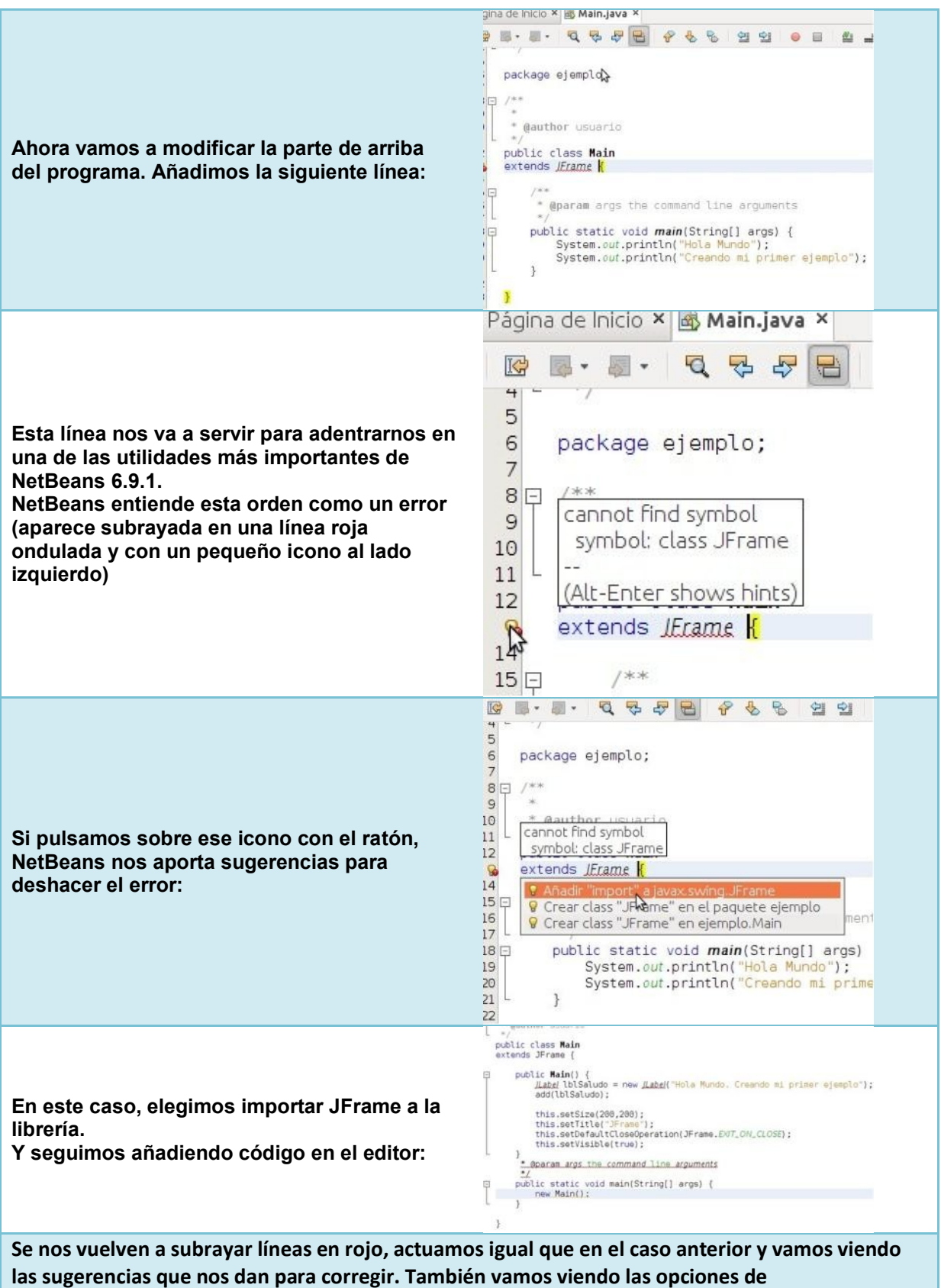

**autocompletado de código:**

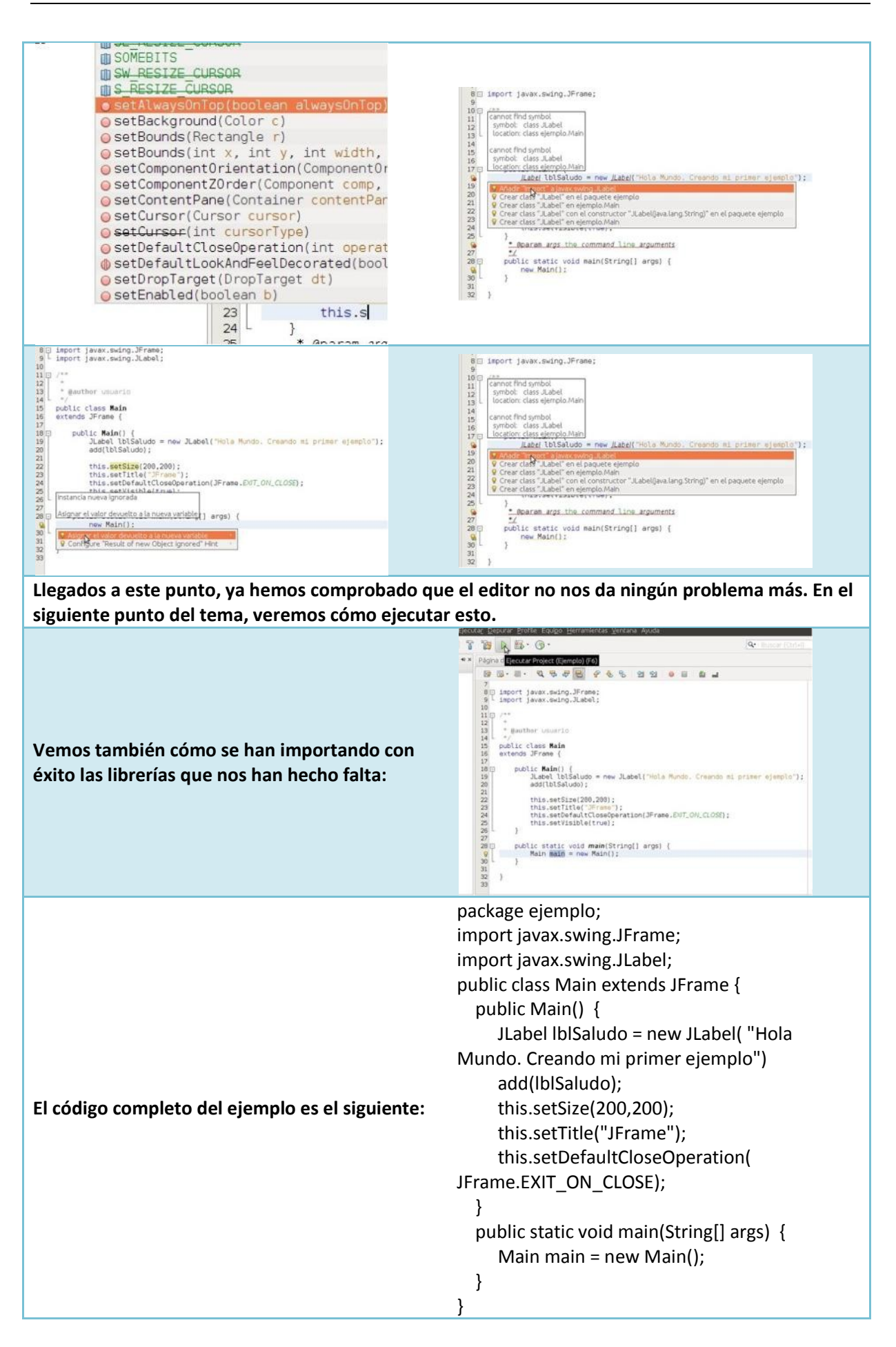

<span id="page-37-0"></span>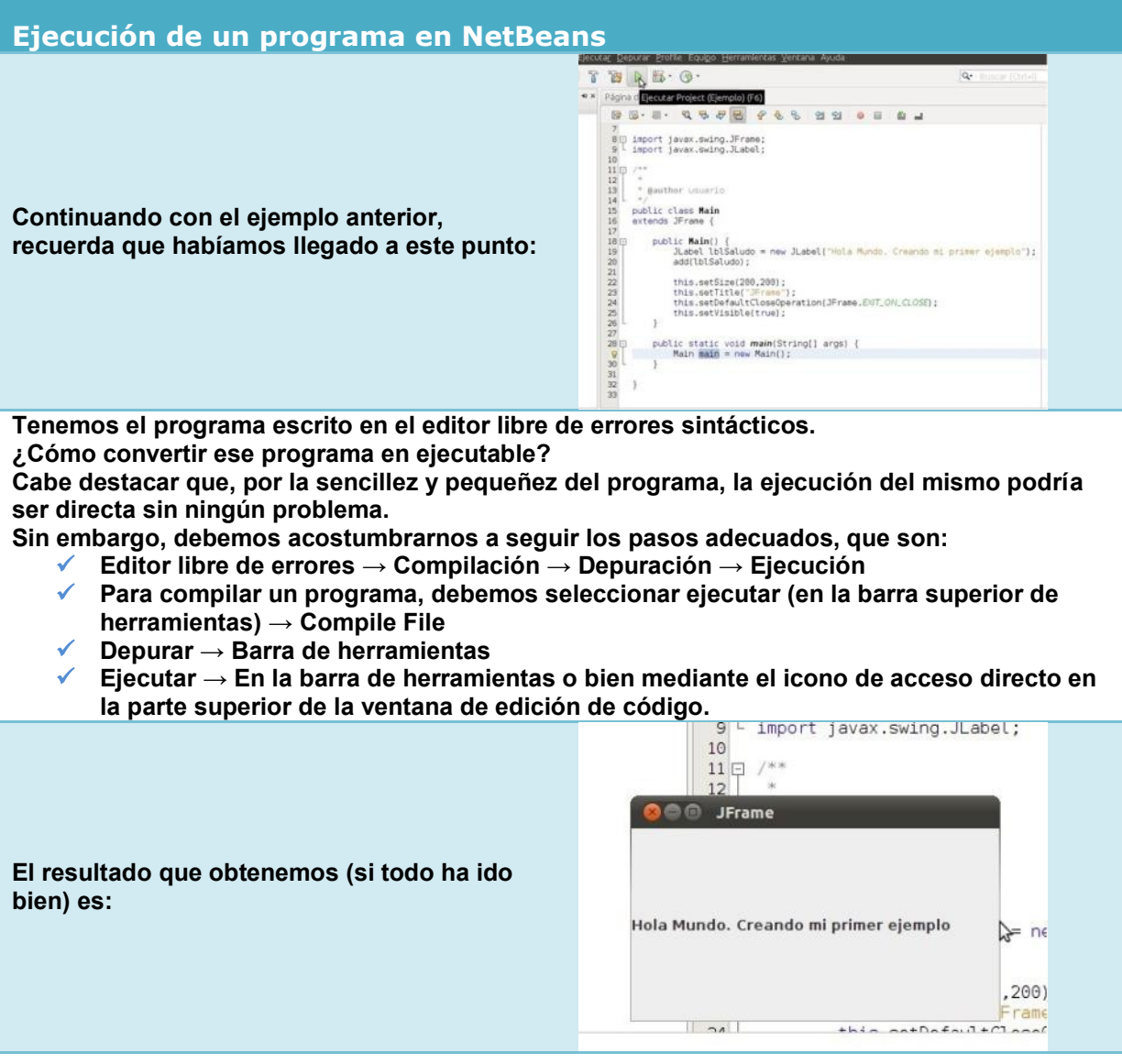

#### **AUTOEVALUACIÓN:**

**Los pasos que debemos dar para generar un ejecutable son:**

- C Ejecución directa
- O Ejecución, una vez que el editor esté libre de errores sintácticos.
- · Una vez que el editor esté libre de errores, compilar, depurar y ejecutar.

#### <span id="page-38-0"></span>**9. Actualización y mantenimiento de entornos de desarrollo CASO PRÁCTICO**

*—Por último, es de vital importancia el mantener y actualizar el entorno de desarrollo —comenta Ana—. Deberíamos tener permanentemente actualizados todos los complementos y realizar un correcto mantenimiento a las bases de datos asociadas a nuestros proyectos.*

El mantenimiento del entorno de desarrollo es una tarea fundamental que requiere tener todos sus componentes periódicamente actualizados.

También es de vital importancia realizar copias de seguridad sobre las bases de datos de nuestros proyectos por si ocurriera algún error o proceso defectuoso poder restaurarlos.

El mantenimiento y las actualizaciones se hacen de forma on-line. En NetBeans contamos con el complemento llamado *Auto Update Services*. Lo podemos encontrar en el siguiente enlace:

Complementos de Netbeans [http://plugins.netbeans.org](http://plugins.netbeans.org/)

#### **DESTACADO**

Para añadir módulos y plugins on-line, hay que tener este complemento instalado en el entorno.

#### **DESTACADO**

La gestión de las bases de datos asociadas a nuestros proyectos es muy importante. Habrá que realizarles copias de seguridad periódicamente, para asegurar su restauración en caso de fallos en el sistema, y mantenerlas actualizadas para su posible portabilidad futura a nuevas versiones del entorno que utilicemos.

#### **REFLEXIONA**

**¿Cuál es la razón, en tu opinión, de que salgan nuevas versiones de los entornos de desarrollo tan rápidamente?**

O Para adaptarse a la evolución del hardware

⊙ Para incluir y modificar funcionalidades del entorno